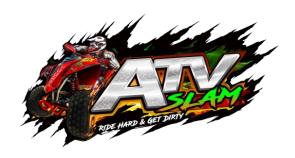

# ATV SLAM (STANDARD version) USER'S MANUAL

Ver. 1.01

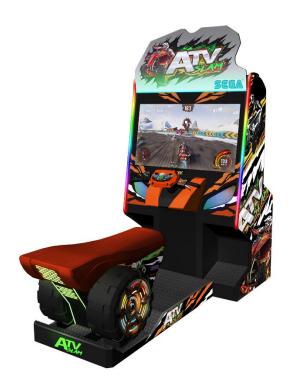

# **A**WARNING =

- For safety reasons, please read the manual first before plugging in machine.
- Please keep this manual properly for convenient reference as needed.

# **About This Manual**

Thank you for purchasing this product.

The manual describes how to install, set up, use and maintain the product. The main purpose of the manual is to instruct how to operate the product correctly and safely. Please follow all the safety and warning instructions in the manual to avoid personal injury and product damage.

This product may only be maintained by a technician. A technician mainly refers to a person who has obtained a certificate of senior middle school related to mechanical engineering, electrical engineering or at a level equal to that of technical senior middle school graduates, and is engaged routinely in the maintenance, management, repair of amusement machine.

When transferring the ownership of this product, be sure to provide this manual with the machine.

For further information about the game and repair (including consumables), please contact our company.

[Company Name] All Rights Reserved.

Unauthorized reproduction of this document or any of its contents in any form is strictly forbidden.

# **Table of Contents**

### **About This Manual**

| 1. | Safety Precautions           | 6  |
|----|------------------------------|----|
|    | 1.1 Warning Stickers         | 6  |
|    | 1.2 Placing Site             | 7  |
|    | 1.3 Safety Precautions       | 8  |
|    | 1.4 Precaution during Play   | 9  |
|    | 1.5 Transporting and Moving  | 10 |
|    | 1.6 Installing and Placing   | 11 |
| 2. | Product Description          | 12 |
|    | 2.1 Product Specification    | 12 |
|    | 2.2 Cabinet Overview         | 13 |
|    | 2.3 Parts Name               | 14 |
|    | 2.3.1 Cabinet Component List | 14 |
|    | 2.3.2 Cabinet LED List       | 15 |
|    | 2.4 Shipment List            | 16 |
|    | 2.5 Packing List             | 20 |
|    | 2.6 Install Direction        | 21 |
|    | 2.7 Warranty                 | 24 |
| 3. | Game Linking and Networking  | 25 |
| 4. | Game Description and AO MENU | 26 |
|    | 4.1 Game Description         | 26 |
|    | 4.1.1 Game Feature           | 26 |
|    | 4.1.2 Game Content           | 27 |
|    | 4.2 Game Flow                | 30 |
|    | 4.2.1 Front-End MENU         | 30 |
|    | 4.2.2 In-Game HUD            | 36 |
|    | 4.2.3 Back-End MENU          | 39 |
|    | 4.3 USB Drive Patching       | 43 |
|    | 4.3.1 Steps of USB Patching  | 43 |

|    | 4.3.2 Cases of USB Patching        | 43  |
|----|------------------------------------|-----|
|    | 4.4 Operator MENU                  | 45  |
|    | 4.4.1 Game Settings                | 46  |
|    | 4.4.2 Bookkeeping Settings         | 54  |
|    | 4.4.3 Credit Settings              | 58  |
|    | 4.4.4 Input Settings               | 62  |
|    | 4.4.5 Output Settings              | 72  |
|    | 4.4.6 Clock Settings               | 80  |
|    | 4.4.7 Network Settings             | 84  |
|    | 4.4.8 Language Settings            | 87  |
|    | 4.4.9 Reset All Settings           | 88  |
| 5. | . Game Errors and Troubleshooting  | 89  |
| 6. | . Maintenance and Service          | 90  |
|    | 6.1 Maintenance and Service        | 90  |
|    | 6.2 Parts Replacement              | 91  |
|    | 6.2.1 Replacement of Camera        | 91  |
|    | 6.2.2 Replacement of Coin Acceptor | 92  |
|    | 6.2.3Replacement of Handle         | 93  |
|    | 6.2.4 Replacement of Brake         | 94  |
|    | 6.2.5 Replacement of BOOST Button  | 95  |
| 7. | . Assembly                         | 96  |
|    | 7.1 Assembly Tree Diagram          | 96  |
|    | 7.2 General Assembly Diagram       | 97  |
|    | 7.3 Monitor Frame Assembly         | 98  |
|    | 7.3.1 LCD Wooden Frame Assembly    | 101 |
|    | 7.3.2 Steering Parts Assembly      | 103 |
|    | 7.3.3 Steering Wheel Assembly      | 104 |
|    | 7.3.4 PCB Board Assembly           | 105 |
|    | 7.3.5 LCD Assembly                 | 106 |
|    | 7.3.6 LCD Glass Assembly           | 107 |
|    | 7.3.7 Panel Light Assembly         | 108 |
|    | 7.3.8 Speaker Assembly             | 109 |

|    | 7.3.9 AC Power Box Assembly              | 110 |
|----|------------------------------------------|-----|
|    | 7.3.10 LCD Door Assembly                 | 111 |
|    | 7.3.11 PCB Board Door Assembly           | 112 |
|    | 7.3.12 PC Door Assembly                  | 113 |
|    | 7.3.13 Camera Assembly                   | 114 |
|    | 7.3.14 LED Light Assembly                | 115 |
|    | 7.3.15 Transformer Assembly              | 116 |
|    | 7.4 Seat Assembly                        | 117 |
|    | 7.4.1 Seat Platform Assembly             | 118 |
|    | 7.4.2 Bike Back-Light Assembly           | 119 |
|    | 7.4.3 Subwoofer Speaker Assembly         | 120 |
|    | 7.4.4 Platform LED Assembly              | 121 |
|    | 7.4.5 Seat Cushion Assembly              | 122 |
| 8. | Printing Pattern & Private Label (PL)    | 123 |
|    | 8.1 Printing Pattern of Cabinet          | 123 |
|    | 8.2 Caution/Warning Labels               | 124 |
|    | 8.2.1 Definition of Private Label (PL)   | 124 |
|    | 8.2.2 Caution/Warning Labels             | 124 |
|    | 8.2.3 Location of Caution/Warning Labels | 126 |
| 9. | Wiring Diagram                           | 127 |
|    | 9.1 Wiring Diagram 1/4                   | 127 |
|    | 9.2 Wiring Diagram 2/4                   | 128 |
|    | 9.3 Wiring Diagram 3/4                   | 129 |
|    | 9.4 Wiring Diagram 4/4                   | 130 |
| 10 | ). After-sales Service                   | 131 |

# 1. Safety Precautions

# 1.1 Warning Stickers

In order to avoid injury to related people and damage to property, please observe the followings:

# PLEASE READ FIRST

The following marks can be used to indicate the magnitudes of risk and damage caused by ignorance or improper operation:

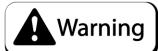

means "may result in serious injury or death"

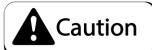

means "may result in minor injury or property damage"

**Serious Injury:** refers to the situations in which hospital treatment or long-term treatment will be accepted because of losing sight, getting hurt, getting burnt, electric shock, fracture or intoxication.

**Minor Injury:** refers to the cases that there is no need to go to hospital or accept long-term treatment.

Property Damage: refers to the damage of house, facility, or hurt of livestock and pet

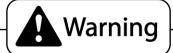

- Please make sure the place line has been grounded before product installation, setup, testing, operation or repair.
- This machine is designed for indoor use only. Never install the machine outdoors. Meanwhile, please avoid the following locations indoor:
  - Direct sunlight, water leakage, damp and high temperature places.
  - Near Flammable, volatile, or/and dangerous substance.
  - Slope, unstable places or locations subject to frequent vibration.
  - Near emergency exit, fire extinguisher or similar equipment.
- The rear part has the vent for heat emission from PC or screen. Don't place anything nearby to avoid game failure.
- Provide a space of minimum 30cm between the rear of the machine and the wall for good ventilation and heat emission.

# 1.3 Safety Precautions

The owner shall pay attention to the followings when placing, checking and repairing machine to ensure player's security and avoid damage:

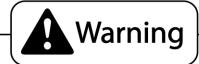

- Please check the voltage is 110V or 220V before the machine connectes to the power supply, or it may cause a fire or electric shock.
- Make sure to plug the game into 110V or220V main outlet to avoid fire and elecrtic shock.
- Make sure to turn off the power when performing maintenance and service to avoid electric shock or short circuit.
- Do not unplug or plug the plug instantly.
- Do not touch the power plug with a wet hand to avoid electric shock.
- Do not expose the power cord/grounding line on the passageway.

  Failure to do this will damage the power cord, causing electric shock or short circuit.
- Do not place anything near to the power cord to avoid fire.
- Do not pull the power cord when unplugging, please hold the plug to avoid power cord damage, causing fire or electric shock.
- In case of power cord damage, please contact the local distribution for replacement
- Only use fuse and spare parts specified by our company
- Connect the connector firmly and tighten the screws.
- Do not dismount, replace or convert the product without our permission in order to avoid damage and human injury due to improper operation.
- Check and maintain the machine regularly.
- Keep "WARNING stickers" clean and legible. Replace it immediately when the words are not legible or the dirt cannot be removed.
- Please connect our service center when performing any work that is not described in this manual, and follow the instruction provided.

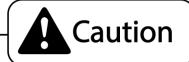

- In order to avoid injury and accident during play, the following people shall not play the game :
  - People who are injured or less mobile.
  - Person with poor health condition, such as hypertension or heart disease.
  - Person wearing high-heeled or slippery shoes.
  - Person who's feet cannot touch the stepping base.
  - Pregnant woman, drunk people.
- When a player feels uncomfortable during play, remind the person to have a break, or stop playing.
- Make sure the player reads the Warning labels and other indications, and plays in accordance with the instructions to avoid accidents such as electric shock and short circuit.
- Bystander shall not operate any button when the player is playing the game to avoid unnecessary trouble.

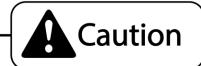

## **Transporting**

- When transporting teh machine with an elevator, be sure to employ "Lift Point" to prevent accident and damage to the machine.
- To present movement when transporting the machine on a vehicle, please fix the casters and fully retract the adjusters. Failure to do this may cause damage to the machine.
- When carrying the machine with a forklift, be sure to insert the fork to fork position and lift stably or it may cause accident and damage to the machine.
- The glass and LCD screen are fragile. Avoid voilent vibration or shock when transporting.

## Moving

- Before moving the machine, unplug the power plug to prevent accident. Do not damage the cord.
- Pay attention to the obstructions and uneven surface when moving the machine to prevent accident and damage to the machine.
- Fully retract all adjusters before moving to prevent accident and hazard.
- Make sure to use at least two persons to conduct the above work to avoid accident and injury.
- Pay attention to the moving direction, see fig.

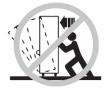

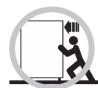

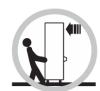

Pay attention to the following when placing the machine.

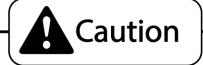

- Place the machine on the flat and slip resistant area.
- Use the adjusters to fix the machine (See Diagram A).
  - 1. Loosen the nuts for the adjusters(clockwise), tighten the bolts with a wrench (clockwise).
  - 2. Tighten the nut firmly (counter clockwise) and fix it well.

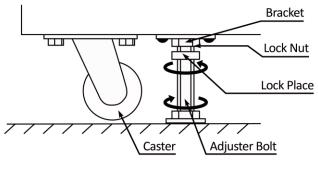

Diagram A

■ Provide a space of minimum 30cm between the rear of the machine and the wall for good ventilation and heat emission (see Diagram B and C).

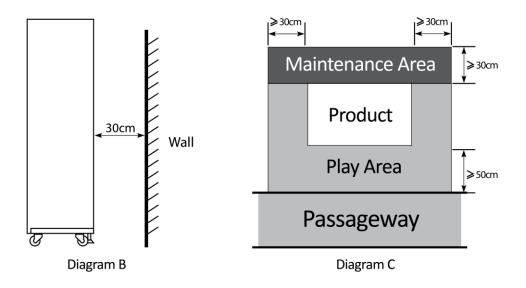

# 2. Product Description

# 2.1 Product Specification

| <ul><li>Location</li></ul>                 | Indoor Only                    |  |
|--------------------------------------------|--------------------------------|--|
| <ul><li>Dimension</li></ul>                | 1080(W) x 2105(D) x 2180 (H)mm |  |
| <ul><li>Rated Voltage, Frequency</li></ul> | AC220V 50Hz /60Hz              |  |
|                                            | AC110V 60Hz                    |  |
| <ul><li>Power Consumption</li></ul>        | 650w                           |  |
| ■ Weight                                   | 251 kg                         |  |
| ■ Temperature Range                        | 5~40 °C                        |  |

<sup>\*110</sup>V voltage can be set through the transformer and fuse. Please contact the distributor for details. NOTE: The contents herein described are subject to change without notice.

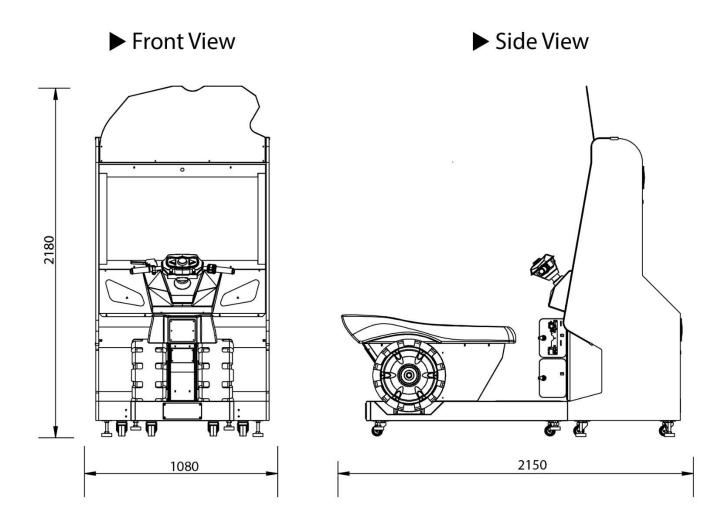

# 2.2 Cabinet Overview

➤ Side View

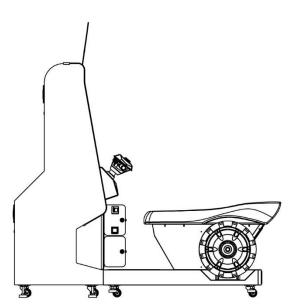

► Rear View

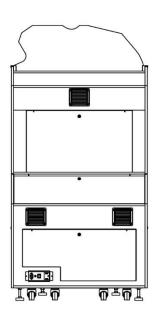

► Top View

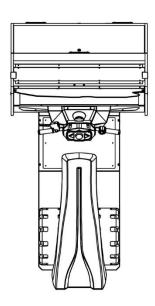

**▶** Bottom View

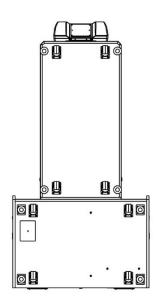

# 2.3 Parts Name

# 2.3.1 – Cabinet Component List

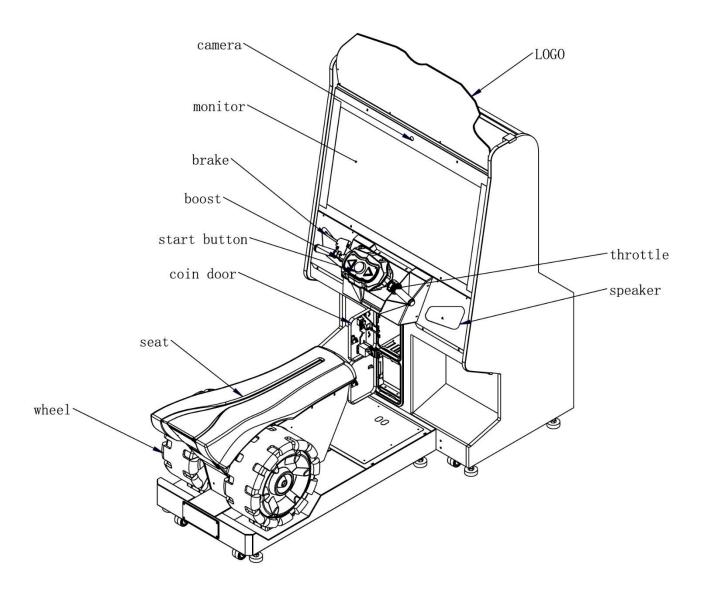

### 2.3.2 – Cabinet LED List

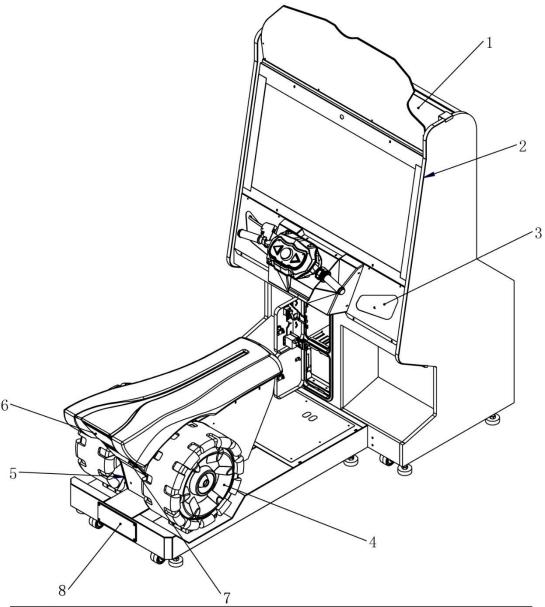

| No. | name                  | specification                        |   |
|-----|-----------------------|--------------------------------------|---|
| 1   | 5050 soft light       | DC12V RGB60light L=1000mm            | 2 |
| 2   | 5050 soft light       | SK6812 chip soft strip lamp L=1500mm | 2 |
| 3   | 5050 soft light       | SK6812 chip soft strip lamp L=200mm  | 2 |
| 4   | Wheel LED light panel | RD-0407A                             |   |
| 5   | 5050 soft light       | DC12V RGB60灯 L=350mm                 |   |
| 6   | 5050 soft light       | SK6812 chip soft strip lamp L=100    | 5 |
| 7   | 5050 soft light       | SK6812 chip soft strip lamp L=100    | 5 |
| 8   | 5050 soft light       | SK6812 chip soft strip lamp L=200mm  | 1 |

# ■ Packing Carton 1 (LCD Cabinet Assembly): 1160 X 810 X 2002MM

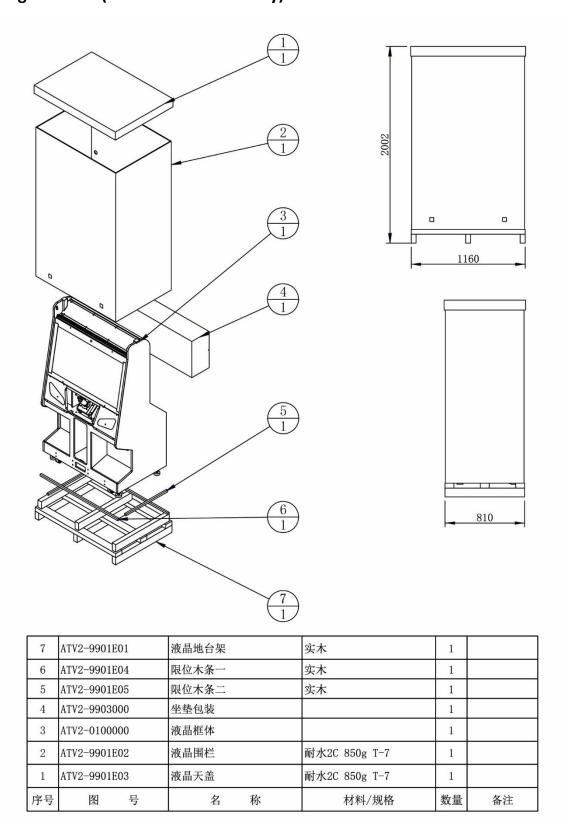

### Packing Carton 2 (Seat Frame Assembly): 1330 X 710 X 740MM

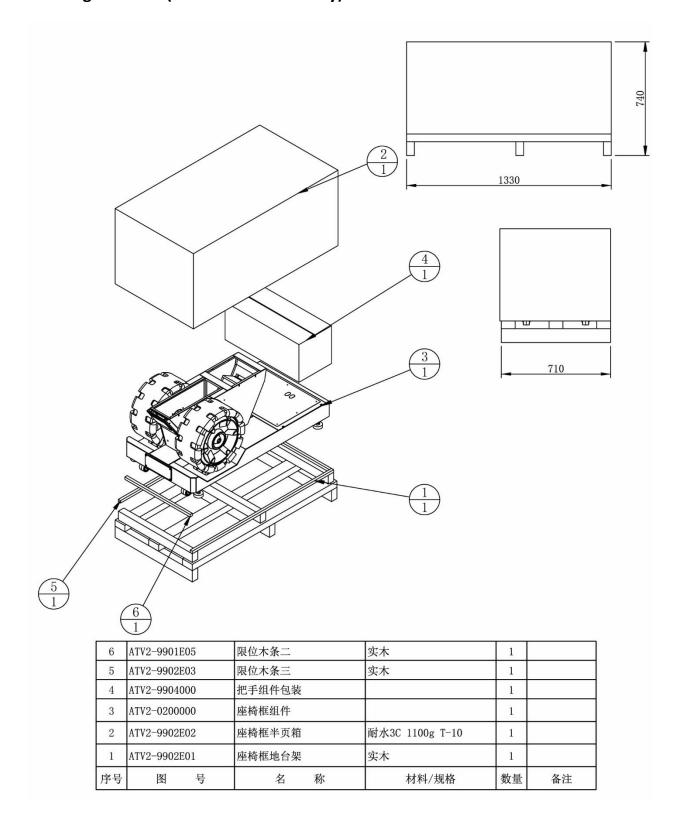

# Packing Carton 3 (Seat Assembly): 1100 X 450 X 250MM

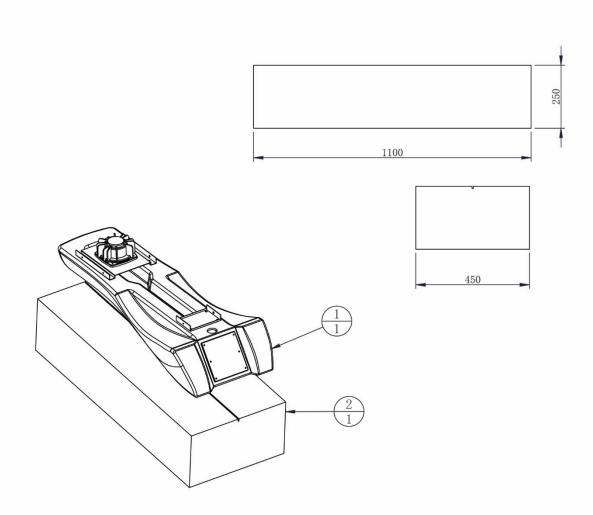

|   | 2              | TATVZ-99H3FHT |      | 坐垫纸箱 |   | K=K   | 1  |    |
|---|----------------|---------------|------|------|---|-------|----|----|
|   | 1 ATV2-0205000 |               | 坐垫组装 |      |   | 1     |    |    |
| 序 | 号              | 图             | 号    | 名    | 称 | 材料/规格 | 数量 | 备注 |

# Packing Carton 4 (Light-Box Assembly): 680X 300 X 300MM

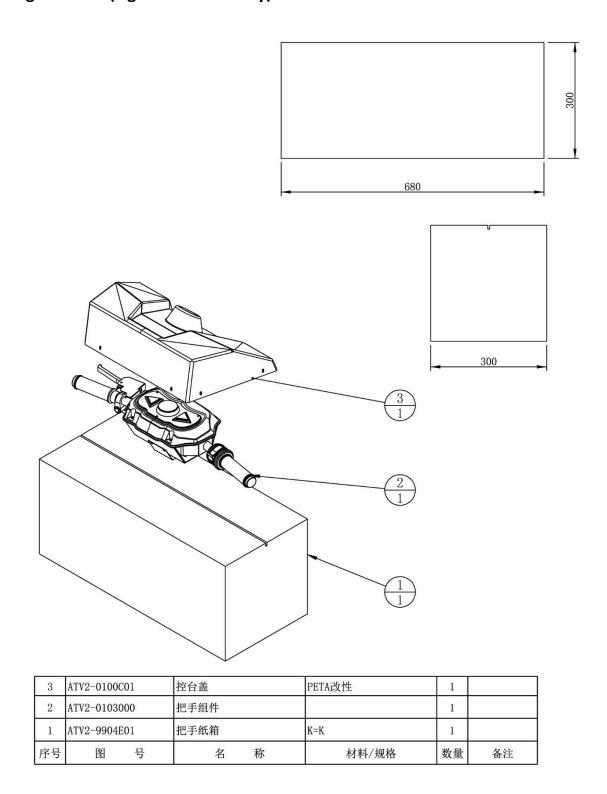

# 2.5 Packing List

Please check the following items after purchasing our product. If any part is missing or damaged, please contact our sales person.

| No. | Description Name    | Material / Specifications | Qtn. | Remarks |
|-----|---------------------|---------------------------|------|---------|
| 1   | Outer hexagon screw | M8*25 (Black)             | 4    |         |
| 2   | AC Power Cable      | 3m                        | 1    |         |
| 3   | Network Cable       | 5m                        | 1    |         |
| 4   | Fuse Tube           | F3A/6*30 250V             | 1    |         |
| 5   | Same Key            | 5555                      | 2    |         |
| 6   | Owner's Manual      |                           | 1    |         |

# 2.6 Install Direction

#### **Cabinet Assembly of ATV SLAM STD**

**Step 1:** Remove the 4 screws fixing the steering assembly, move it to the outside, and then fix it to the screw hole on the outside with four screws.

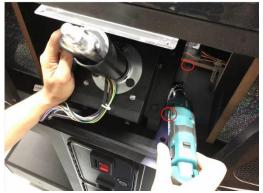

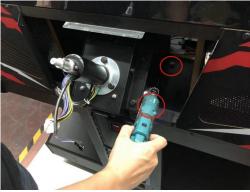

**Step 2:** Fix the console cover on the frame with 8 screws.

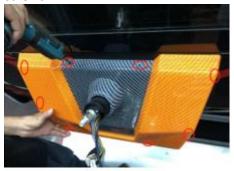

**Step 3:** Remove the cover plate from the handle assembly and put it on the steering assembly.

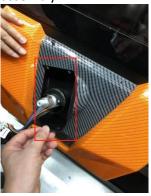

**Step 4:** Remove the button assembly, control panel and support plate on the handle assembly, and fix the handle assembly on the steering assembly (be careful with the wire).

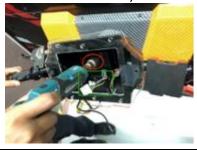

**Step 5:** Fix the cover plate on the handle assembly with 4 screws.

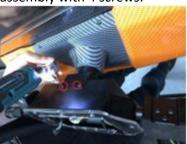

**Step 6:** Connect the throttle wire, fix the support plate on the handle assembly with 2 screws.

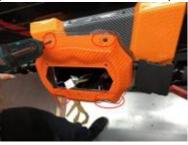

**Step 8:** Connect the wires of button assembly, brake and boost button.

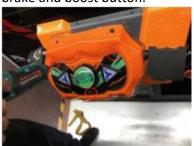

**Step 10:** Fix the vibration assembly on the seat with 4 screws.

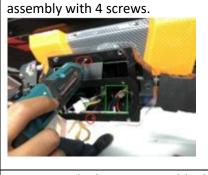

**Step 9:** Fix the button assembly the handle assembly with 3 screws.

**Step 7:** Fix the control panel on the handle

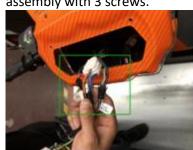

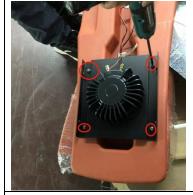

**Step 11:** Connect the wires between the seat and the base assembly.

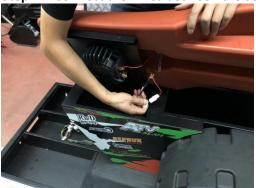

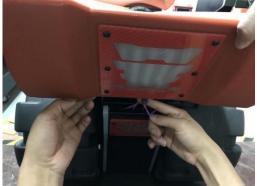

**Step 12:** Fix the seat on the base assembly with 6 screws.

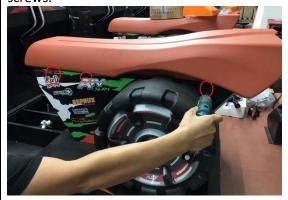

**Step 14:** Connect the wires between the monitor frame assembly and the base assembly.

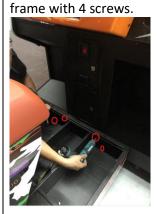

**Step 15:** Fix the Foot pedal on the base assembly with 4 screws.

**Step 13:** Fix the base assembly on the monitor

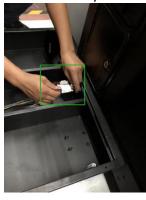

**Step 16:** Fix the LOGO on the monitor frame assembly with 6 screws.

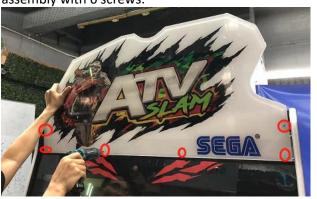

Game cabinet assembly completed!

## 2.7 Warranty

### ■ Scope

- Inquiry regarding product can be assisted for free.
- The warranty scope for consumables and durables may differ from product to product. Please contact our after-sales service center for detailed information. The right of final interpretation is reserved.

### ■ Exclusive

- Damage caused by force majeure.
- Failure caused by carelessness, such as water contact, falling down, toppling, knocking.
- Failure caused by disobeying the instructions in this manual.
- Failure caused by operating the machine on inappropriate site.
- Change the original design and configuration for the game without notice.
- Failure to perform regular service and clean.
- Failure to fix the product in line with the manual's requirement.
- Malfunction or part damage caused by electromagnetic interference other electronic equipments generated.

### ■ Non-warranty Consumables

- Light tube and bulb
- Button lamp and switch
- Fragile items
- Solenoid
- Other spare parts

# 3. Linking and Networking

In the below figure, it shows how the cabinets (no. of cabinets from 2 to 4) should be linked up with the router by cables separately.

Note: Please make sure all games are in the same version in order to be linked with.

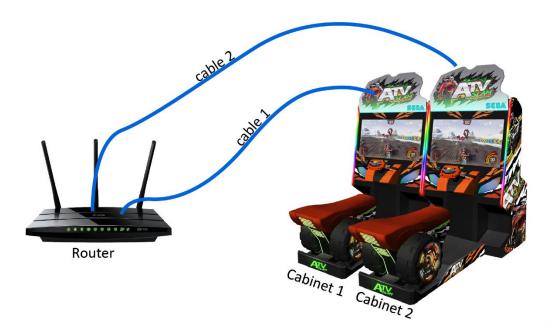

In the router, the LAN ports are where cable(s) to PCS should be inserted; the WAN port is where the Internet cable should be inserted.

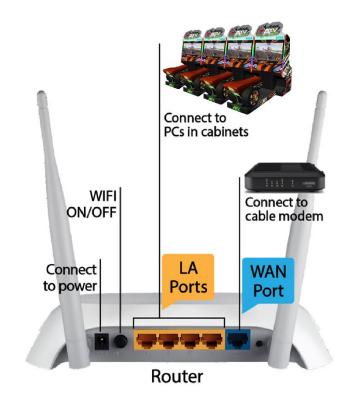

Page **25** 

# 4. Game Description and AO MENU

# 4.1 Game Description

### **4.1.1 GAME FEATURE**

- Fun, Exotic ATV Racing
- Up to 4 players linked play
- 10 Ecotic Environments
- 5 different characters + 5 vehicles with different power and design
- 3 Game Modes:
  - -Quick Race (Single-play)
  - -Championship Mode (Single-play)
  - -Multi-play
- 3 Game Difficulties: Normal and Hard and Professional
- Full LED illuminated Cabinet
- Live Camera face detection of player (auto detected) during the game
- 47" inches monitor

### **4.1.2 GAME CONTENT**

### **Tracks**

There are total of **10** tracks in **3** difficulties: **Normal**, **Hard** and **Professional**. **10 Tracks:** 

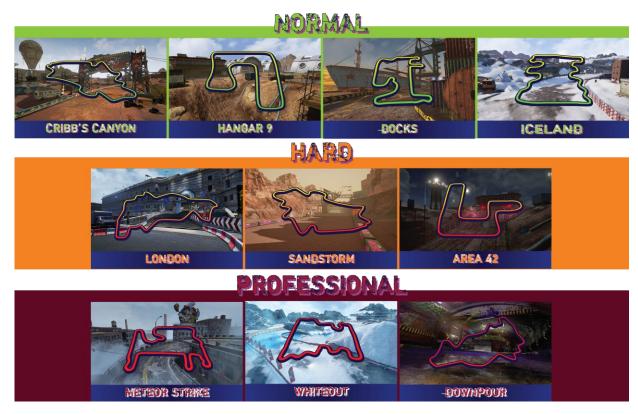

### **Bikes**

There are a total of **5** bikes with 5 characters. Each bike will have 4 main colors – Red, Orange, Green and Blue. Colors are selected according to player's cabinets. **5 Characters:** 

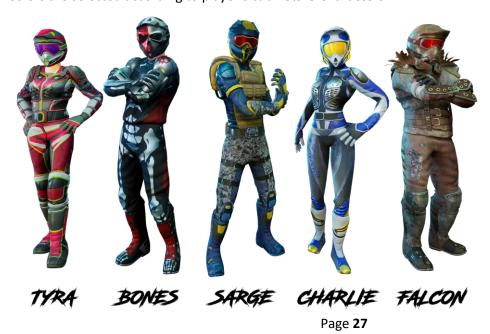

#### 5 Bikes:

Bike abilities can be upgrade base on scores. And Bike appearance will change upon progress.

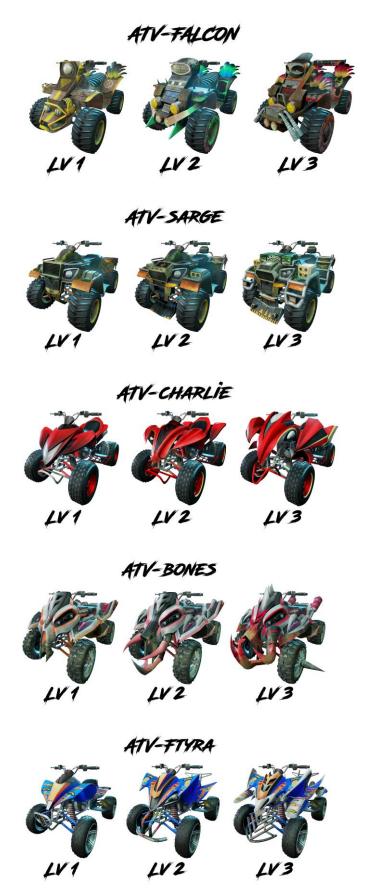

### **How to Level Up Bikes?**

- Points will be given to level up the selected bike in the beginning of the game and after continue.
- Level Up options: Speed, Accelerator, Handling, Boost and Trick.

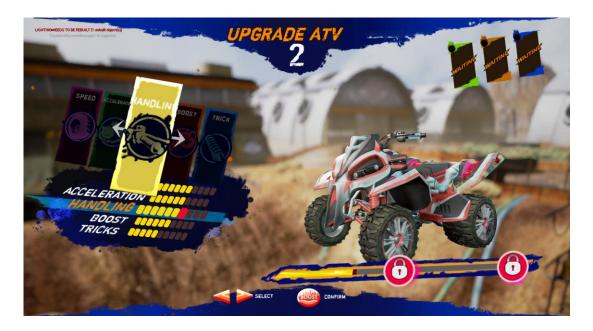

### **How to gain Points?**

- Points will be given according to items got, tricks done and cars taken down during the race.
- Player can level up different abilities of the bike with gained points after each race.
- Points will be shown after the race in Continue Page.

#### **Game Modes**

#### Quick Race (Single-play)

Player can have his own racing game without joining with other cabinets.

#### Championship Mode (Single-play)

Championship Mode is for expert players where it has included 3 selected tracks (Iceland, Docks & Downpour), 1 lap each. Players are required to complete the race in the top 3 in-order to continue to the next race. The AI in this level is much harder than any other levels.

#### Multi-play

Up to 4 players can be linked within the same location for the same race. If **Instant Rematch** is ON in the cabinet, players will be asked to challenge again at once, race again with the same TRACK and CAR. Whether **Instant Rematch** is On/Off can be adjusted in Operator Menu:

Operator Menu >Game Settings>Instant Rematch>On/Off

# 4.2 Game Flow

### **4.2.1 Front-End MENU**

### **Scene 1: Insert Coin Page**

**Insert coin** page will be appeared to ask player to insert coins and start the game.

Logo Slogan "RIDE HARD & GET DIRTY" can be switched [ON/OFF] in [Operator MENU].

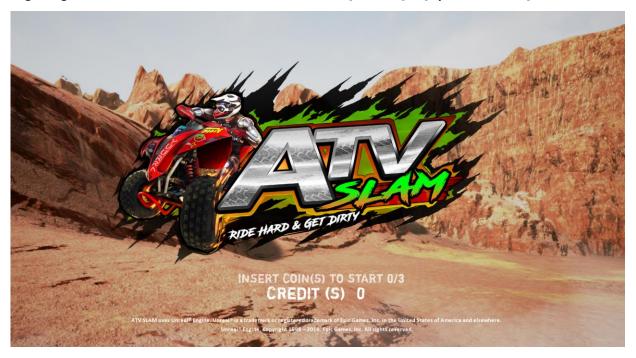

Logos of SEGA, 3MindWave & Unreal Engine and Race Ranking will be appeared shortly in random.

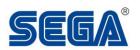

INSERT COIN(S) TO START 0/3 CREDIT (S) 0

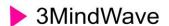

INSERT COIN(S) TO START 0/3 CREDIT (S) 0

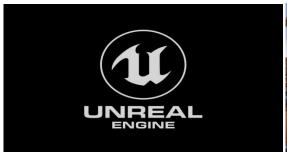

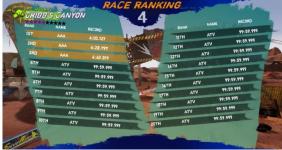

Game Trailer will be played in random in Insert Coin page.

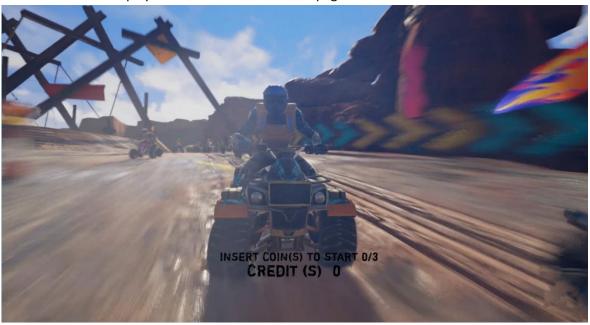

### **Scene 2: Insert Coin Page**

After insert coins, word [STARTING GAME] will be displayed. The game will start soon.

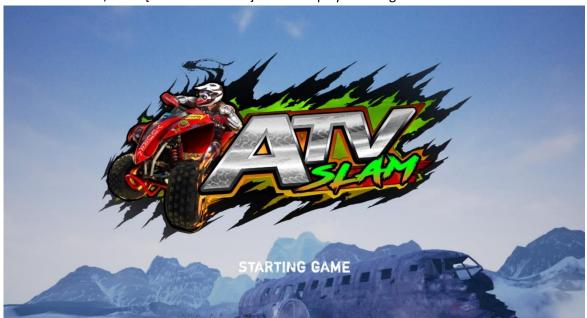

### Scene 3: Awaiting Players (only in Multi-play mode)

A scene of awaiting players (maximum of 4 players for one race) will be shown. Cabinets will be connected automatically in the same location if other player(s) join the race during the time.

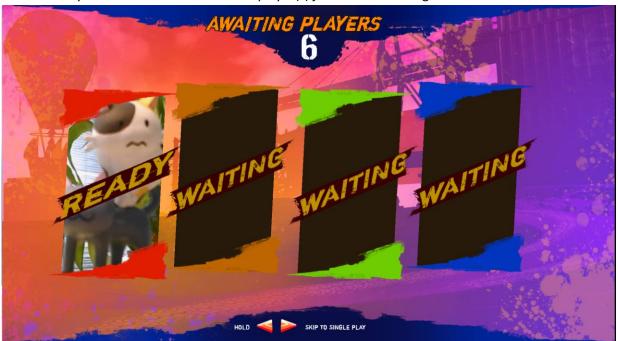

<sup>\*</sup>Press and hold [Left] + [Right] to enter Single Play mode.

### **Scene 4: Select Track**

In the **Track Selection** screen, there are a total of **10** tracks.

Tracks are divided into three difficulty levels: **Normal**, **Hard** and **Professional**, allowing players to challenge different difficulty levels.

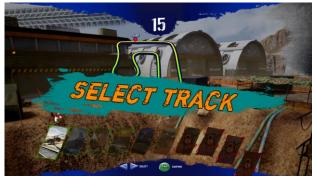

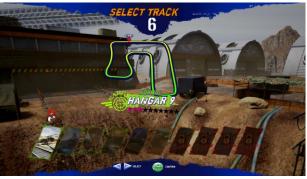

<sup>\*</sup>Press [Left] or [Right] to select different tracks; Press [START/BOOST] to confirm.

### Scene 5: Select Bike

In the **Bike Selection** screen, there are a total of **5** bikes with **5** characters (3 boys and 2 girls). Each bike can be unlocked twice by level up.

- Points will be given to level up the selected bike in the beginning of the game and after continue.
- Level Up options: Speed, Accelerator, Handling, Boost and Trick
  - 1: Speed (The maximum speed in the general case)
  - 2: Acceleration (speed of accelerate and overcome the rugged track)
  - **3:** Steering (there will be some advantage in inflated road)
  - 4: Boost (that can influence the thunderous value, the value of thunderous acceleration forces)
  - 5: Trick (tricks can gain scores)

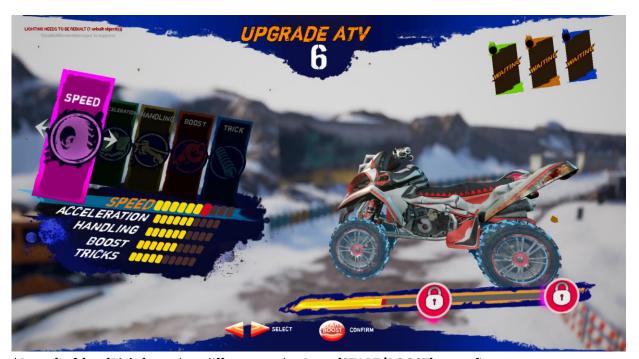

\*Press [Left] or [Right] to select different tracks; Press [START/BOOST] to confirm.

### **Scene 6: Awaiting Players/Waiting Lobby**

In a **multi-play race**, after selecting tracks and bikes, there will be an **awaiting screen** showing the **data** of each joined player. It will show:

- -Bikes & Characters selected
- -Players' live camera display (if live camera is set to be ON)

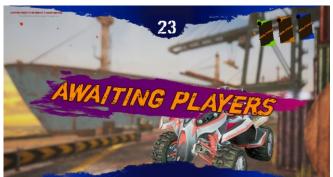

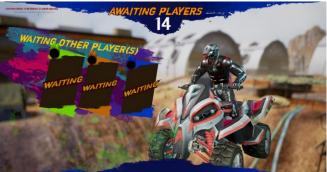

In a single-play race, after selecting tracks and bikes, it will enter waiting lobby. Race is about to start soon.

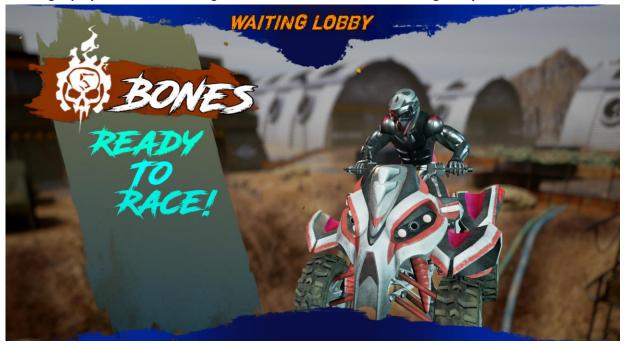

### **Scene 7: Loading Screen**

**Learning Tips** will be shown in loading screen.

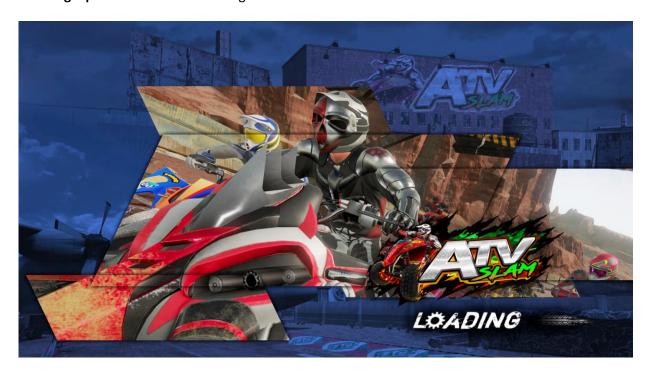

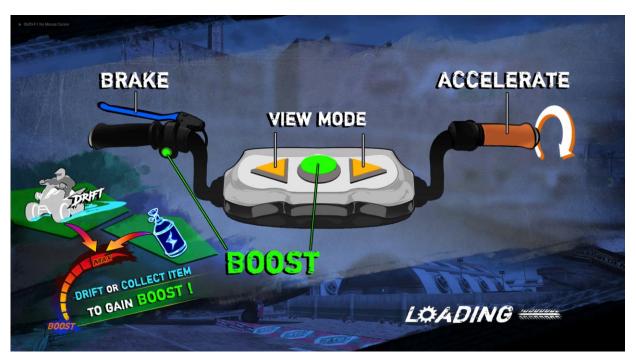

### Scene 8: In-Game HUD

### **Game START**

Race starts at once right after the loading is finished.

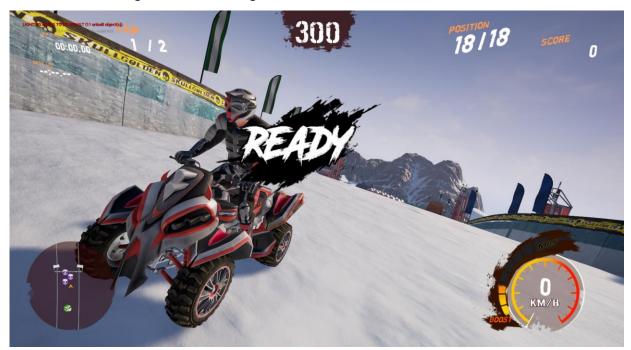

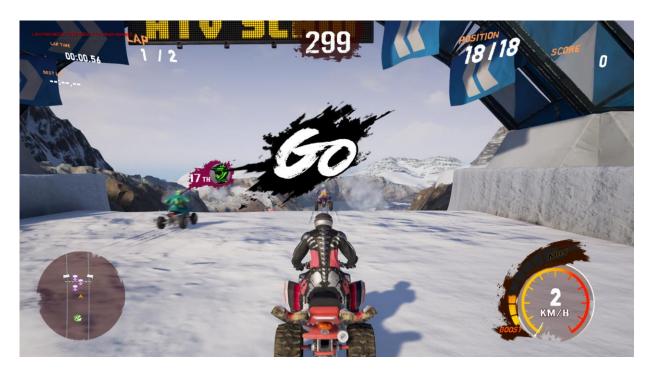

## **UI Screen**

During the race, data of the race will be displayed around the screen.

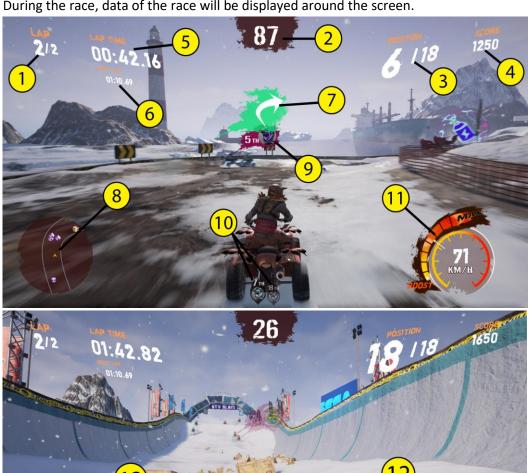

1. LAP: No. of Laps

2. TIME: Count Down (in seconds) 3. **POSITION**: Ranking of player

4. **SCORE**: Score gained

5. LAP TIME: Time count of current lap 6. BEST LAP: Best time among finished lap

7. Direction of player will pass

8. Mini Map

9. The nearest player/enemy in front of (display of player's face with Live Camera)

10. The 2 nearest players/enemies behind (display of player's face with Live Camera)

11. Nitrogen Meter

12. Hint icon: Accelerate

13. Hint icon: Boost

**Boost Item:** Pass by the Boost Item to gain extra Boost value.

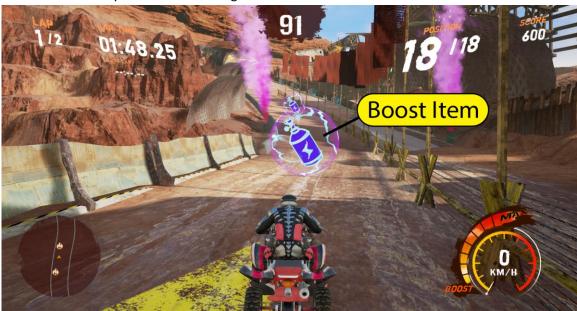

#### **Status of Boost Meter:**

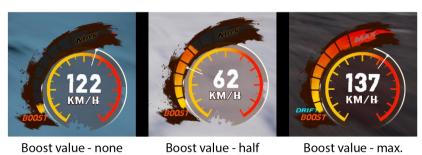

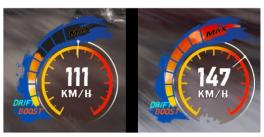

Drifting - gaining boost (blue effect on meter)

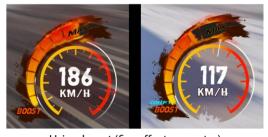

Using boost (fire effect on meter)

## **Scene 9: FINISH Game**

Game is finished when player finishes all laps and crosses the finish line or when time is up.

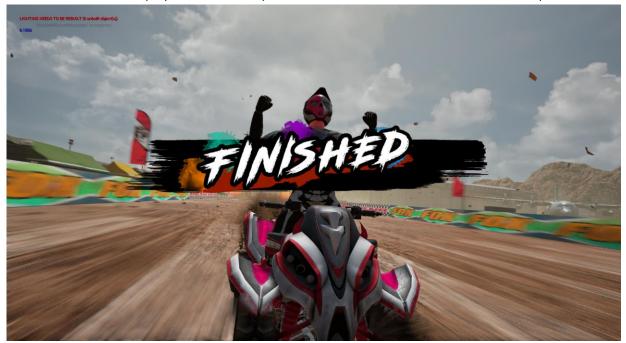

# 4.2.3 Back-End MENU

# **Scene 10: Race Ranking**

After the race is finished, **Ranking** of all players will be shown (display of player's face with Live Camera).

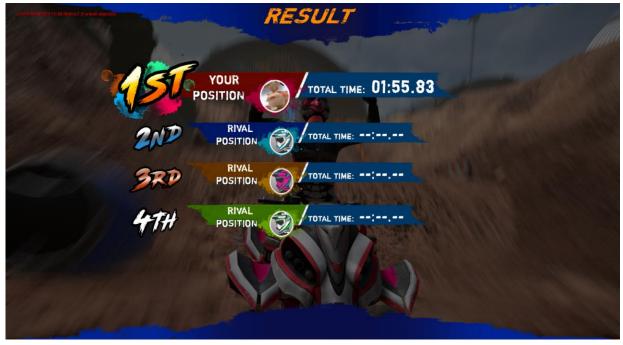

#### **Scene 11: Instant Rematch**

If **Instant Rematch** is ON in the cabinet, players will be asked to challenge again at once, race again with the same TRACK and CAR.

Whether **Instant Rematch** is On/Off can be adjusted in Operator Menu:

Operator Menu > Game Settings > Instant Rematch > On/Off

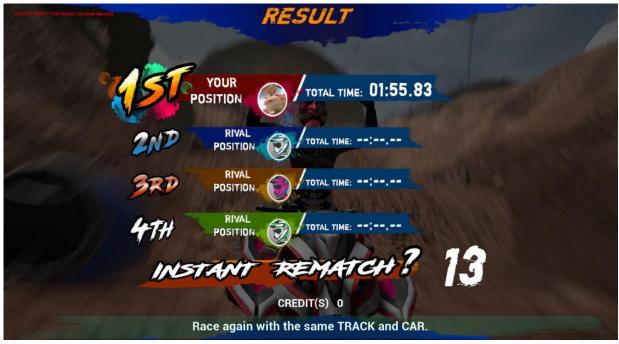

# **Scene 12: Name Entry**

If player's record is high enough to enter the best 20 in all-time records of the cabinet, player will be asked to enter the name (a maximum of three letters).

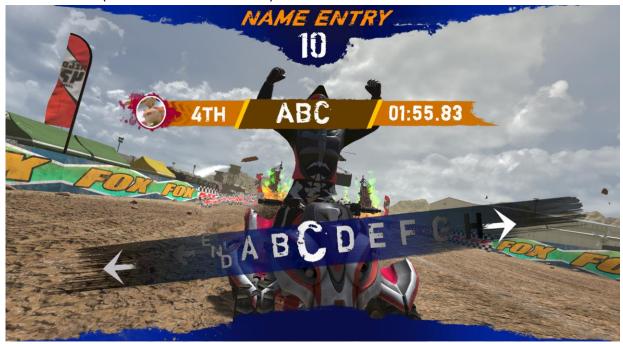

#### **Scene 13: Race Ranking**

In **Race Racing**, it will show the best 20 all-time records of the cabinet in the same race. If player's record is high enough to enter the best 20, the player's name will be in this ranking list.

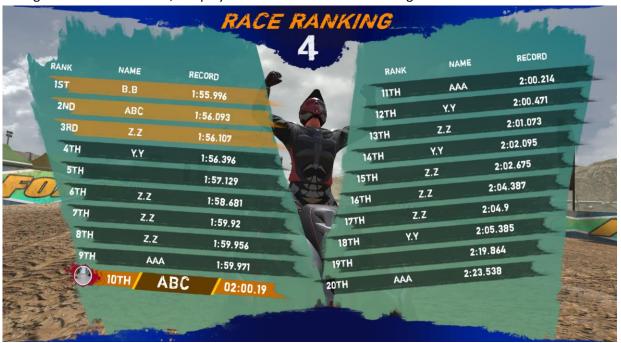

#### Scene 14: Continue

Player will be invited to continue the game in order to get the points for upgrading the bike. Player will receive points according to the final score gained in the race. Below example has got 2 Points:

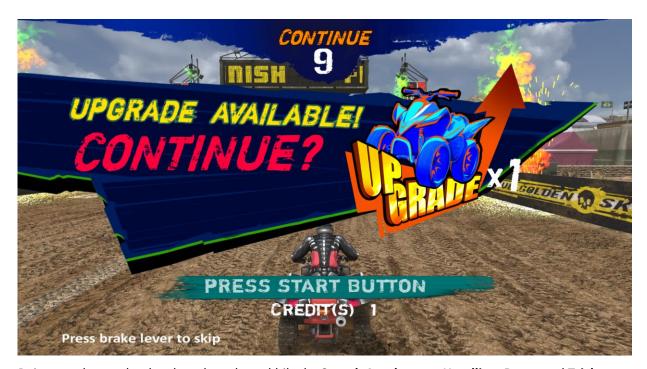

Points can be used to level up the selected bike by Speed, Accelerator, Handling, Boost and Trick.

# Scene 15: After Continue - Upgrade Bike

If player continues with the game, it will go to **Upgrade ATV** screen. Gained Points can be used to level up the bike. Player will go to track selection and awaiting player screens. A new race will start after that.

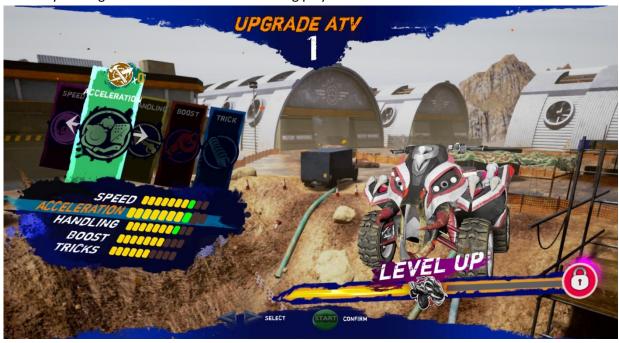

# Scene 16: Game Over

If player does not continue the game within the time limit, game is over. Game will be back to **Insert Coin Page**.

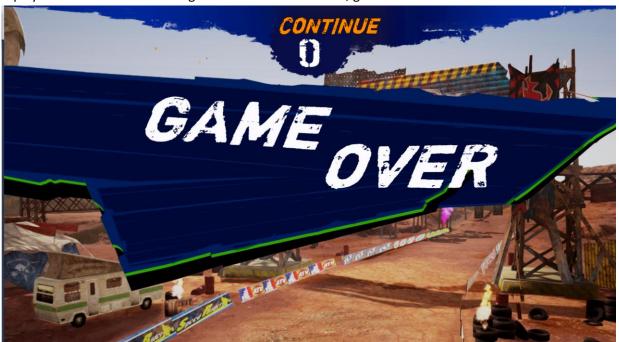

# 4.3 USB Drive Patching

## 4.3.1 USB Patching Steps:

- 1. Copy the game build into a USB under directory named [ATVUpdate] (e.g. U:\ATVUpdate\).
- 2. Boot/re-boot the ATV machine.
- 3. Please insert the USB Drive into the ATV machine.
- 4. The game launcher will start automatically and install the patch from USB drive.
- 5. After USB patching is completed, please remove the USB drive from ATV machine.

## 4.3.2 Cases of USB Drive Patching

### Case 1 – Start with No Update

Under the below screen, no update is required. Game will start after count down.

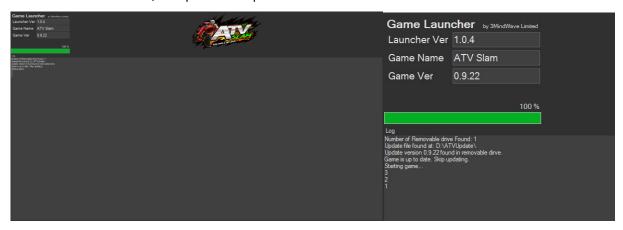

# Case 2 – Start with Update

Under the below screen, update is required. The loading bar will show the update progress status.

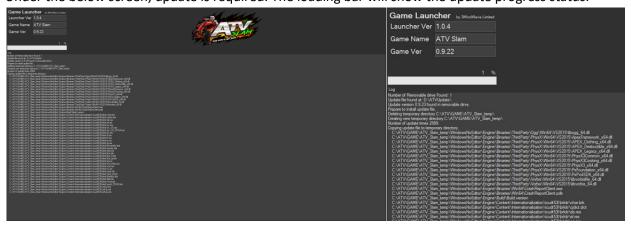

When the loading bar reaches 100% (in green), update is completed. Game will start after count down.

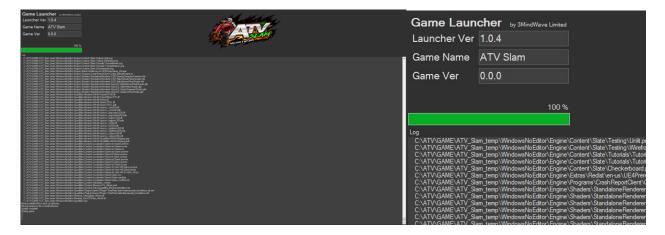

# Case 3 – Start with Failed Update

Under the below screen, update is required. The loading bar will show the update progress status.

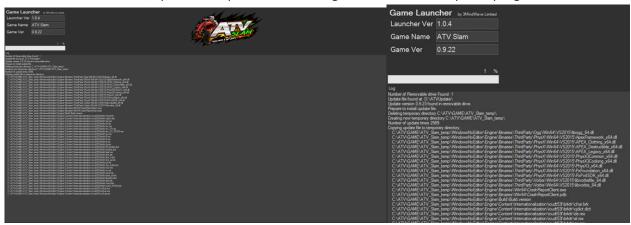

Failure of update will be shown in program code column. Game will start without update after count down.

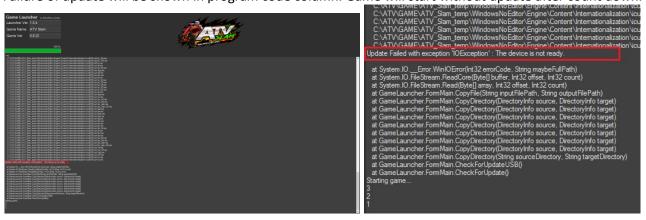

# 4.4 Operator MENU

## **Arcade Operator**

1. Under the game **Title Screen**, press the [**Menu**] key of the coin control box to enter the [**Arcade Operator**], the **main arcade operator** menu is shown as below.

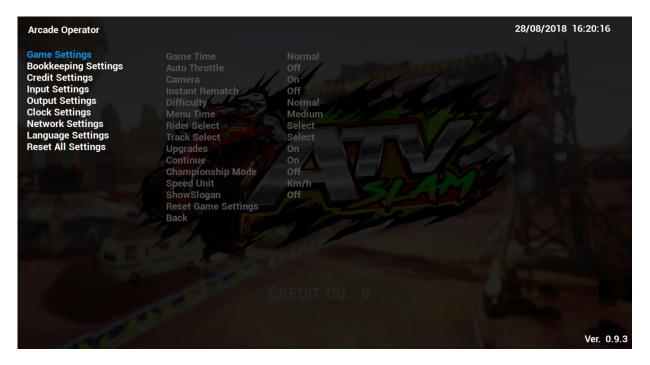

- 2. In the main menu screen, use the [LEFT] and [RIGHT] arrow buttons to select a menu item, press the [START/BOOST] button to enter the sub-menu list.
- 3. Use the [LEFT] and [RIGHT] arrow buttons to select the preference of the selected sub-menu item. Select [Back] at the bottom of the sub-menu list to go back to main menu screen.
- 4. Setup is saved automatically.
- 5. To exit the **arcade operator** user interface, press the [**MENU**] button. It will go back to the game title screen with new settings.

# 4.4.1 Game Settings

Under **Game Settings**, settings related to game-play can be adjusted here.

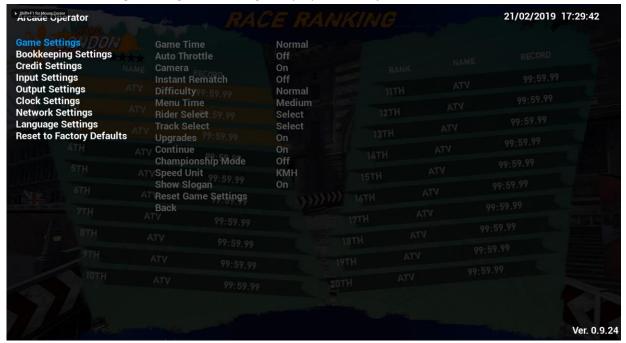

#### 4.4.1-1 Game Time

Under Game Time, length of each game can be adjusted.

| Game Time | Description                        |
|-----------|------------------------------------|
| Short     | 1 lap (2 laps for Military track)  |
| Normal    | 2 laps (3 laps for Military track) |
| Long      | 3 laps (4 laps for Military track) |

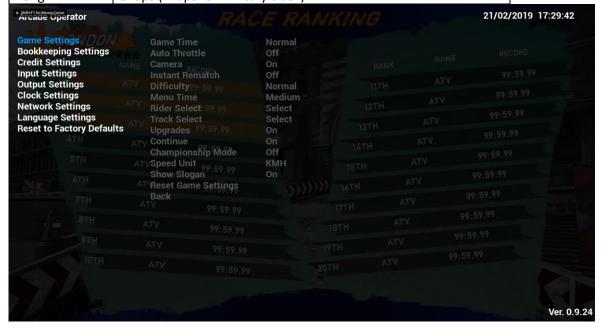

### 4.4.1-2 Auto Throttle

Under Auto Throttle, throttle can be turned On/Off.

| Auto Throttle | Description          |
|---------------|----------------------|
| On            | Auto Throttle is on  |
| Off           | Auto Throttle is off |

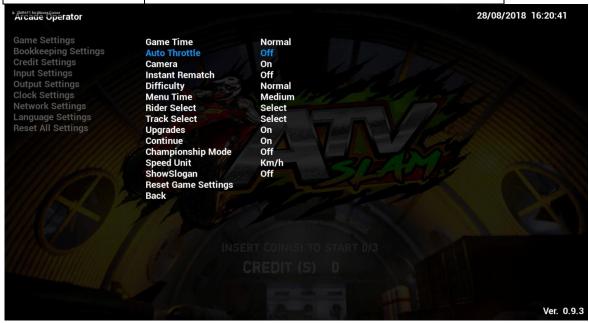

### 4.4.1-3 Camera

Under Camera, camera for player's live photo can be turned On/Off.

| Camera | Description   |
|--------|---------------|
| On     | Camera is on  |
| Off    | Camera is off |

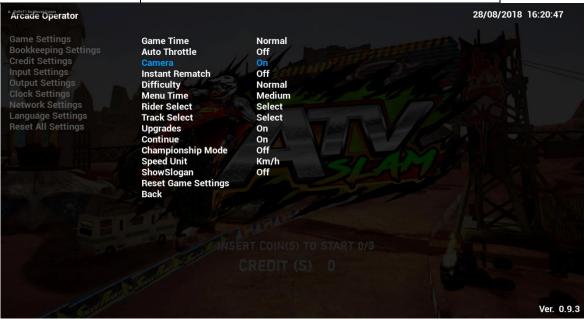

#### 4.4.1-4 Instant Rematch

**Instant Rematch** is a rematch system for **Multi-play mode**. If **Instant Rematch** is ON in the cabinet, players will be asked to challenge again immediately once race is finished, racing again with the same TRACK and CAR.

| Instant Rematch | Description            |
|-----------------|------------------------|
| On              | Instant Rematch is on  |
| Off             | Instant Rematch is off |

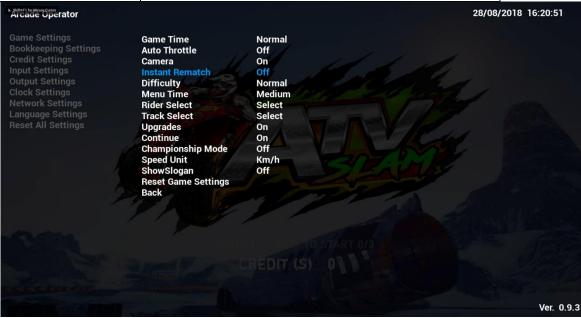

### 4.4.1-5 Difficulty

Under **Difficulty**, level of game difficulty can be adjusted.

| Difficulty   | Description                       |
|--------------|-----------------------------------|
| Normal       | Level of game is set to be easy   |
| Hard         | Level of game is set to be normal |
| Professional | Level of game is set to be hard   |

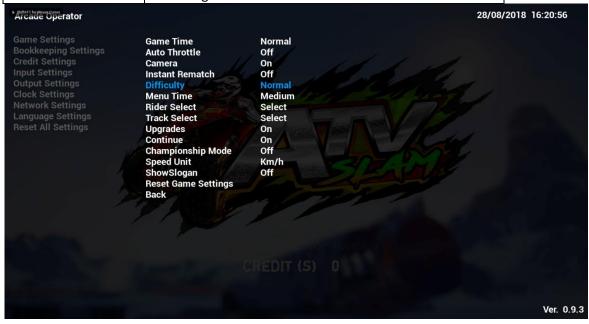

## 4.4.1-6 Menu Time

Under Menu Time, count down time in menu selection (e.g. select track & bike) can be adjusted.

| Menu Time |  |
|-----------|--|
| Short     |  |
| Medium    |  |
| Long      |  |

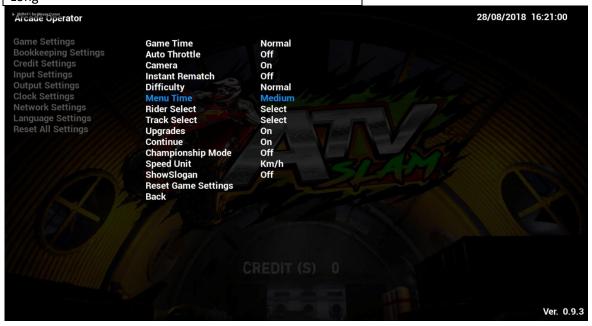

## 4.4.1-7 Rider Select

Under **Rider Select**, whether to allow player to select bikes or not can be adjusted.

| Rider Select | Description                        |
|--------------|------------------------------------|
| Select       | Player can select bike with riders |
| Random       | Bike is selected in random         |

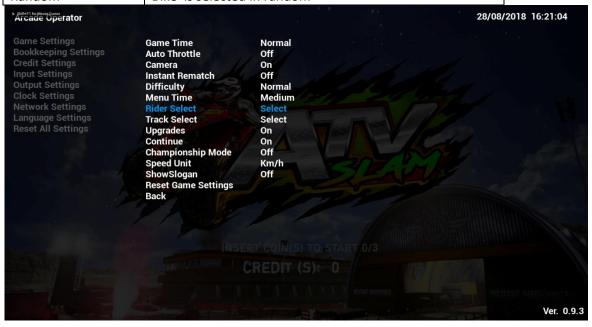

# 4.4.1-8 Track Select

Under Track Select, whether to allow player to select bikes or not can be adjusted.

| Track Select       | Description                           |
|--------------------|---------------------------------------|
| Select             | Player can select all tracks          |
| Select Normal only | Player can only select easy tracks    |
| Random Normal Only | Only easy track is selected in random |

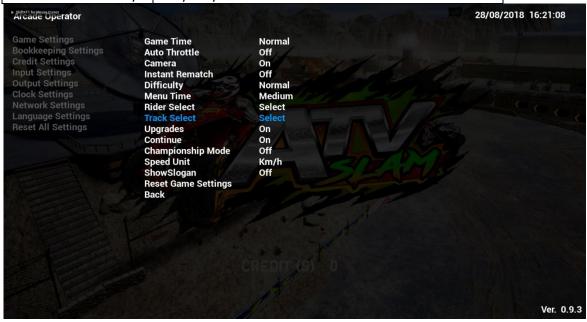

# **4.4.1-9 Upgrades**

Under **Upgrades**, upgrade menu can be turned On/Off.

| Upgrades | Description                |
|----------|----------------------------|
| On       | Upgrade menu is turned on  |
| Off      | Upgrade menu is turned off |

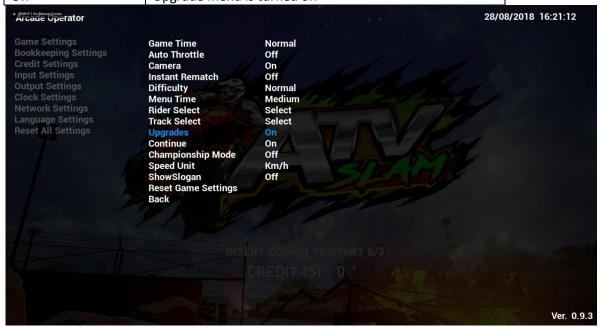

#### 4.4.1-10 Continue

Under **Continue**, whether game can be continued or not can be adjusted.

| Continue | Description                                              |
|----------|----------------------------------------------------------|
| On       | Player will be asked to continue the game after the race |
| Off      | Game will not be continued after the race                |

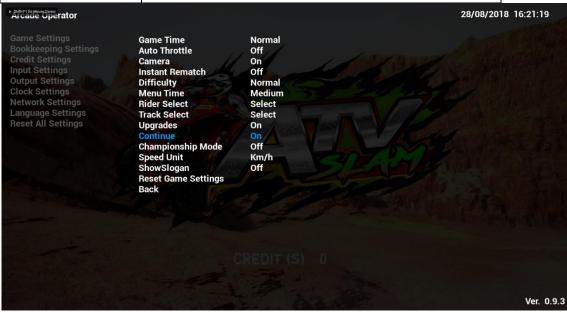

### 4.4.1-11 Championship Mode

**Championship Mode** is for expert players where it has included 3 selected tracks (Iceland, Docks & Downpour, @1 lap each). Players are required to complete the race in the top 3 in-order to continue to the next race. The AI in this level is much harder than any other levels.

This mode can be turned On/Off.

| Championship Mode |  |
|-------------------|--|
| On                |  |
| Off               |  |

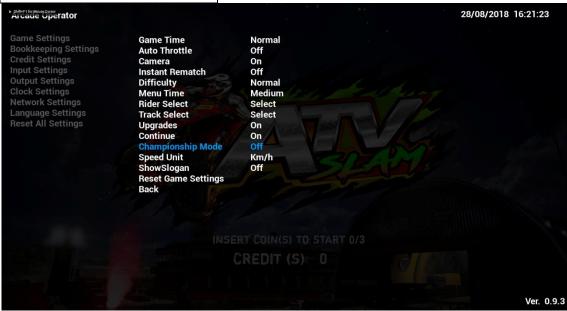

#### 4.4.1-12 Speed Unit

Under **Speed Unit**, display of unit of speed meter in game-play can be adjusted.

| Speed Unit | Description         |
|------------|---------------------|
| Km/h       | Kilometers per hour |
| MHP        | Miles per hour      |

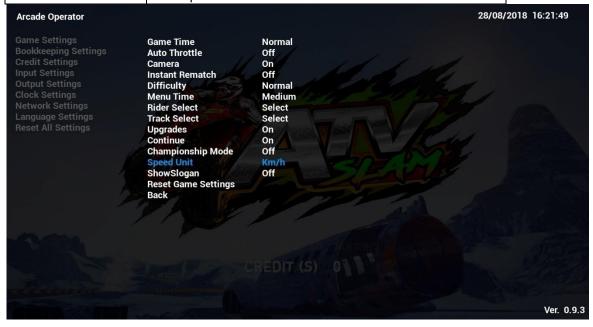

# 4.4.1-13 Show Slogan

Under **Show Slogan**, whether to show the slogan of the Game Logo "*RIDE HARD & GET DIRTY*" can be adjusted.

| Show Slogan | Description              |
|-------------|--------------------------|
| On          | Slogan of logo is shown  |
| Off         | Slogan of logo is hidden |

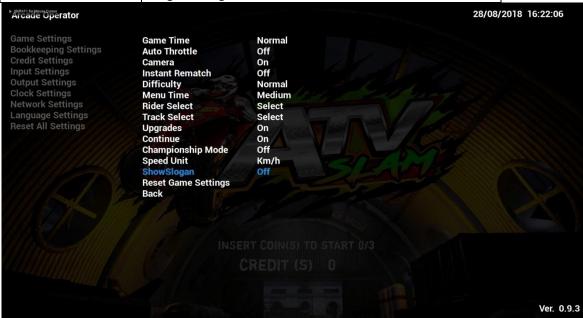

## 4.4.1-14 Reset Game Settings

By complying Reset Game Settings, all sub-menu items of Game Settings will be reset to default settings.

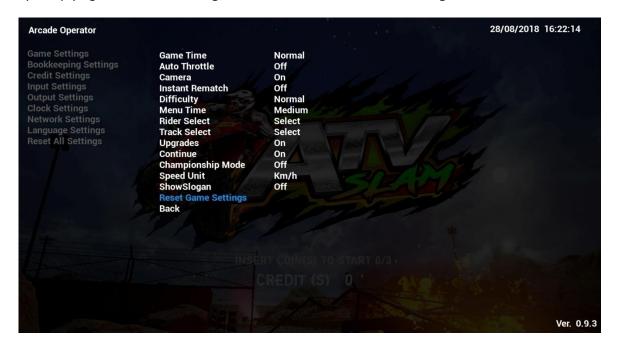

# **4.4.2 Bookkeeping Settings**

Under Bookkeeping Settings, game bookkeeping records of the cabinet can be viewed here.

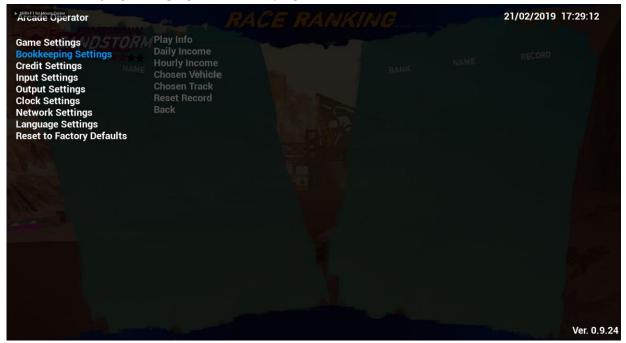

### 4.4.2-1 Play Info

Under Play Info, below game-play data of the cabinet can be viewed.

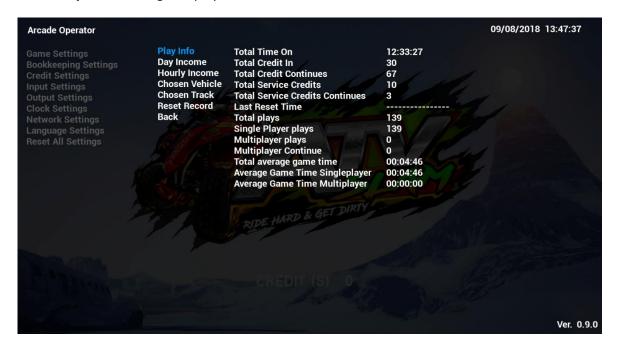

#### 4.4.2-2 Day Income

Under Day Income, income data of the cabinet can be viewed by days of the week.

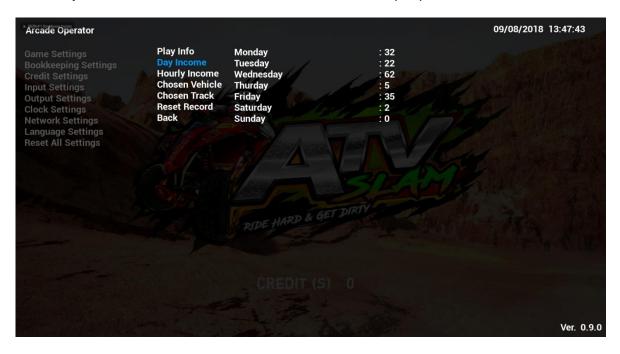

### 4.4.2-3 Hourly Income

Under Hourly Income, income data of the cabinet can be viewed by every hour of the day.

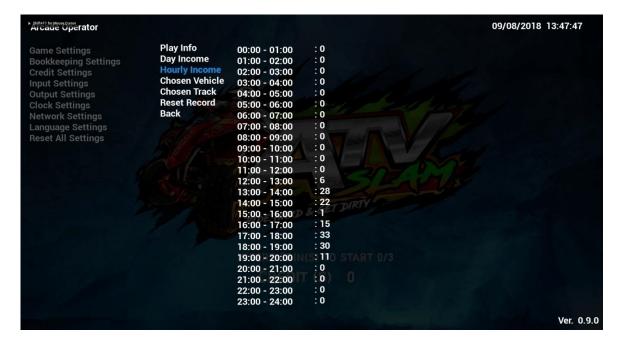

## 4.4.2-4 Chosen Vehicle

Under Chosen Vehicle, it will show how many times each bike has been chosen in all-time of this cabinet.

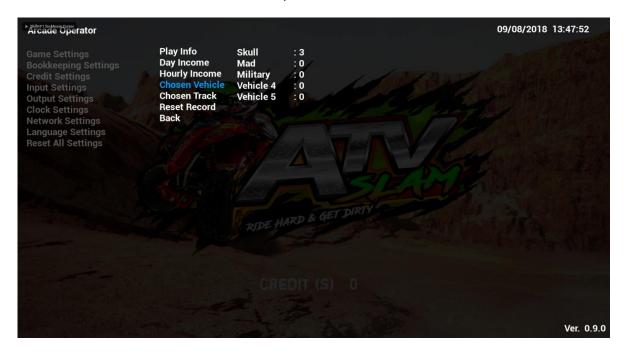

#### 4.4.2-5 Chosen Track

Under Chosen Track, it will show how many times each track has been chosen in all-time of this cabinet.

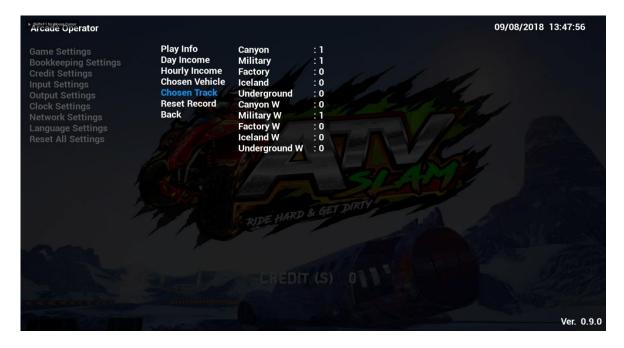

## 4.4.2-6 Reset Record

By complying Reset Record, all sub-menu items of Bookkeeping Settings will be reset to default settings.

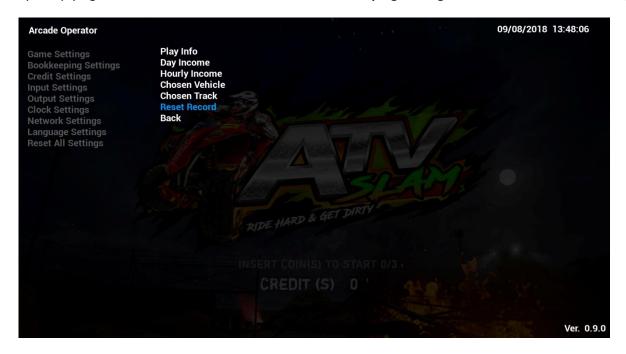

# **4.4.3 Credit Settings**

Under Credit Settings, settings related to credits can be adjusted here.

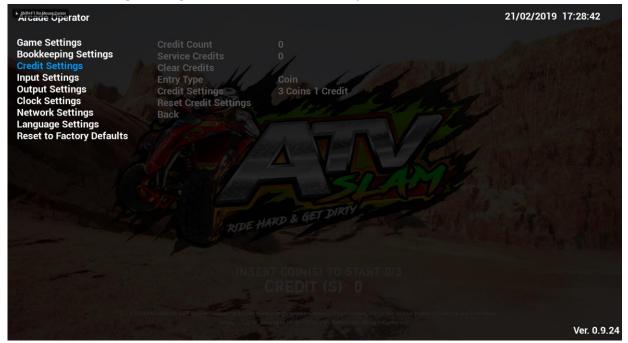

# 4.4.3-1 Credit Count

Under **Credit Count**, total number(s) of credit received by this cabinet will be shown.

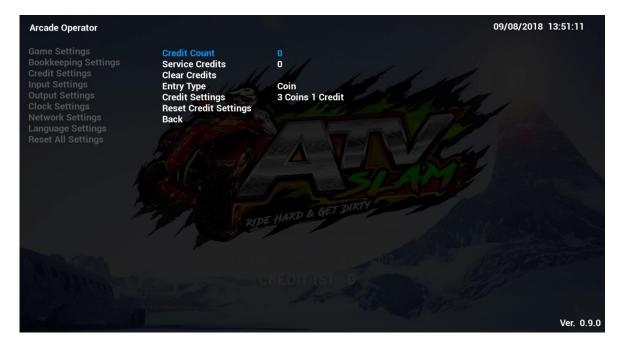

## 4.4.3-2 Service Credits

Under **Service Credit**, total number(s) of service credit received by this cabinet will be shown.

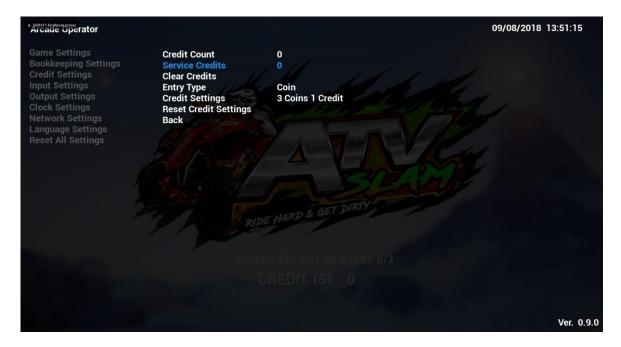

## 4.4.3-3 Clear Credits

By complying Clear Credits, records of Credit Count and Service Credits will be cleared.

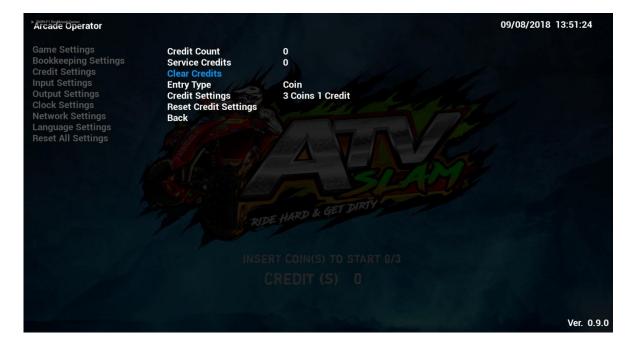

#### 4.4.3-4 Entry Type

Under **Entry Type**, types of credit entry can be adjusted.

| Entry Type | Description            |
|------------|------------------------|
| Coin       | Token of game centre   |
| Card Swipe | IC card of game centre |

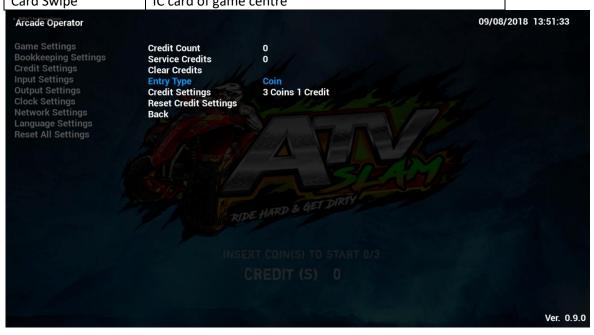

# 4.4.3-5 Credit Settings

Under **Entry Type**, types of credit entry can be adjusted.

| Credit Settings  | Description                                        |
|------------------|----------------------------------------------------|
| Free Play        | Game is free to play (no credit is needed)         |
| X Coins X Credit | No. of Coins for No. of Credit per game can be set |

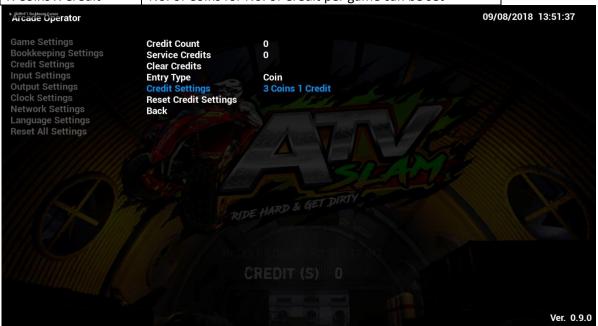

## **4.4.3-6 Reset Credit Settings**

By complying Reset Credit Settings, all sub-menu items of Credit Settings will be reset to default settings.

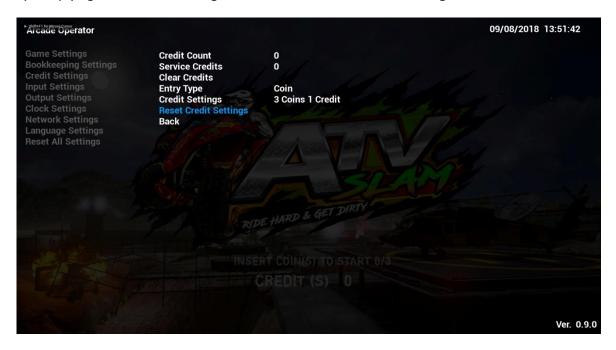

# **4.4.4 Input Settings**

Under Input Settings, settings related to game input can be adjusted here.

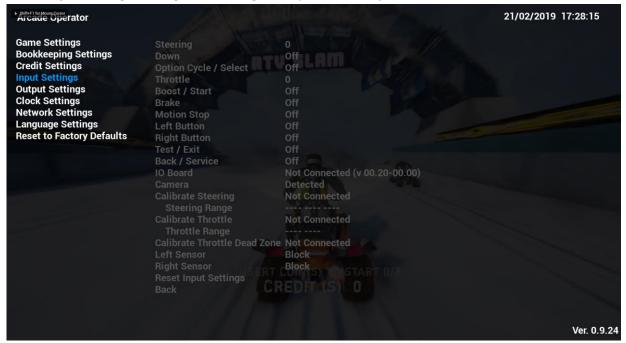

#### **4.4.4-1 Steering**

Under Steering, handle steering range will be detected automatically and shown here.

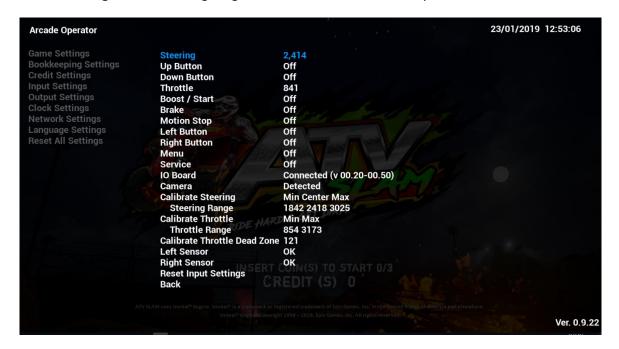

#### 4.4.4-2 Up Button

Under **Up Button**, Up Button status will be detected automatically and shown here.

| Up Button | Description                |
|-----------|----------------------------|
| On        | Up Button is ON currently  |
| Off       | Un Button is OFF currently |

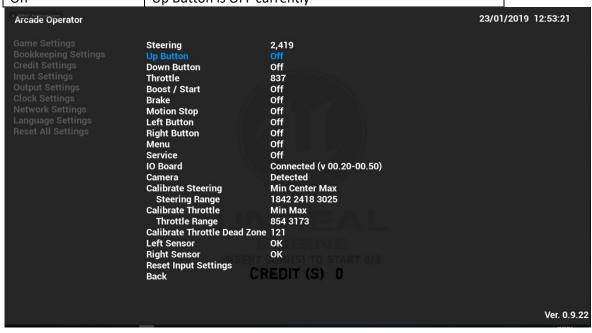

#### 4.4.4-3 Down Button

Under **Down Button**, Down Button status will be detected automatically and shown here.

| Down Button | Description                |
|-------------|----------------------------|
| On          | Up Button is ON currently  |
| Off         | Un Button is OFF currently |

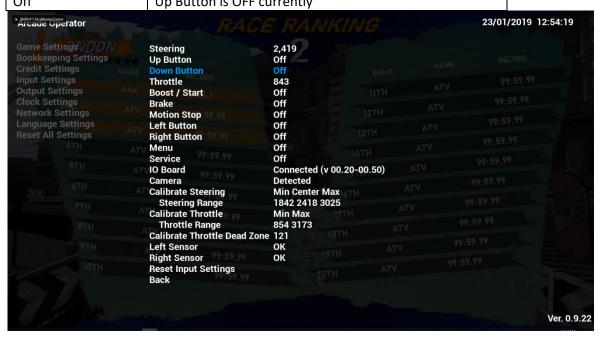

#### 4.4.4-4 Throttle

Under Throttle, throttle value will be 0-3200. Value is detected automatically and shown here.

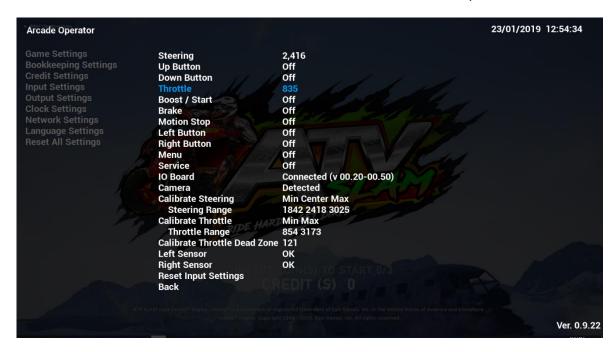

### 4.4.4-5 Boost / Start

Under Boost/Start, Boost/Start Button status will be detected automatically and shown here.

| Boost | Description                         |
|-------|-------------------------------------|
| On    | Boost/Start Button is ON currently  |
| Off   | Boost/Start Button is OFF currently |

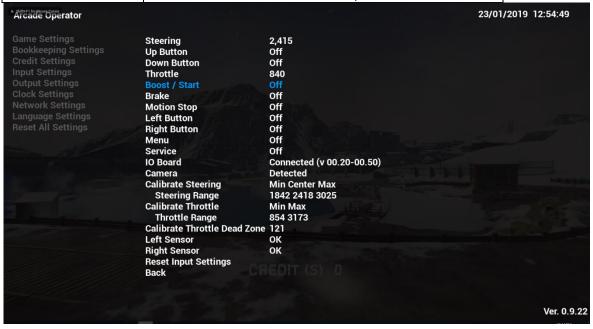

#### 4.4.4-6 Brake

Under Brake, Brake Button status will be detected automatically and shown here.

| Brake | Description                   |
|-------|-------------------------------|
| On    | Brake Button is ON currently  |
| Off   | Brake Button is OFF currently |

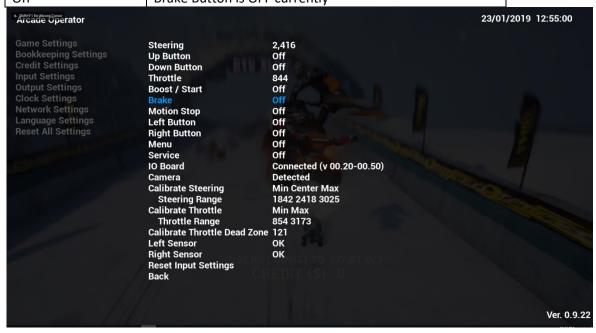

### 4.4.4-7 MotionStop

Under MotionStop, MotionStop Button status will be detected automatically and shown here.

| MotionStop | Description                        |
|------------|------------------------------------|
| On         | MotionStop Button is ON currently  |
| Off        | MotionStop Button is OFF currently |

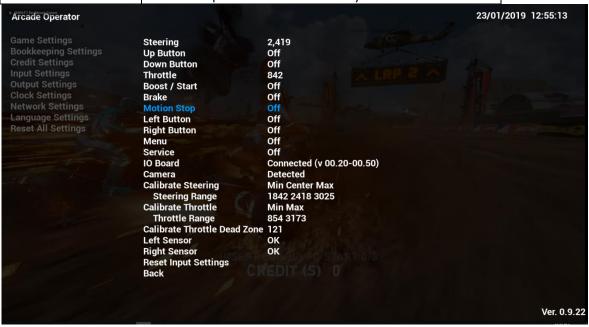

#### 4.4.4-8 Left Button

Under Left Button, Left Button can status will be detected automatically and shown here.

| Left Button | Description                  |
|-------------|------------------------------|
| On          | Left Button is ON currently  |
| Off         | Left Button is OFF currently |

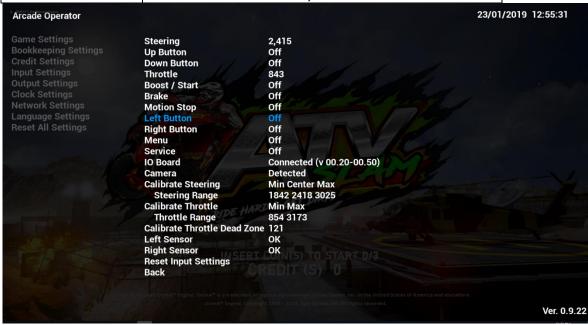

## 4.4.4-9 Right Button

Under **Right Button**, Right Button status will be detected automatically and shown here.

| Right Button | Description                   |
|--------------|-------------------------------|
| On           | Right Button is ON currently  |
| Off          | Right Button is OFF currently |

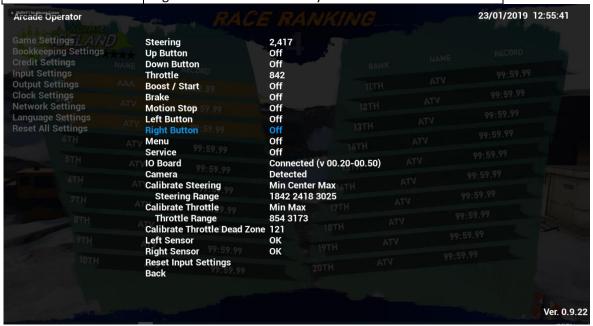

#### 4.4.4-10 Menu

Under Menu, Menu Key status will be detected automatically and shown here.

| Menu | Description               |
|------|---------------------------|
| On   | Menu Key is ON currently  |
| Off  | Menu Key is OFF currently |

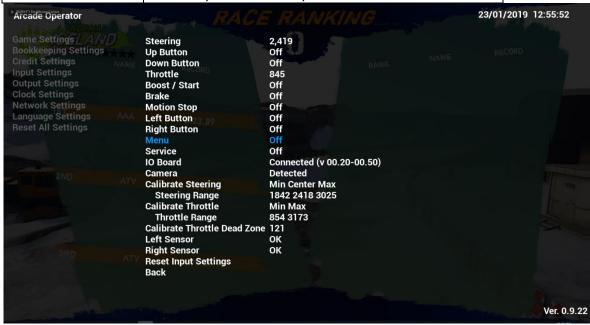

#### 4.4.4-11 Service

Under **Service**, Service Key status will be detected automatically and shown here.

| Service | Description                  |
|---------|------------------------------|
| On      | Service Key is ON currently  |
| Off     | Service Key is OFF currently |

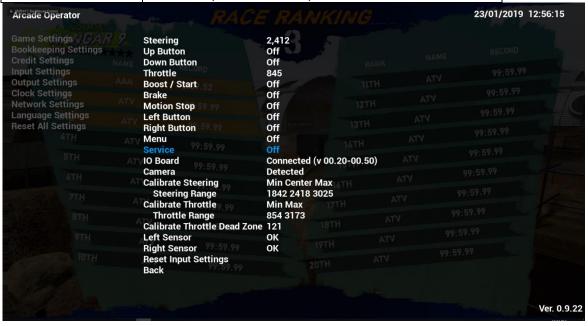

#### 4.4.4-12 IOBoard

Under IOBoard, IO Board status will be detected automatically and shown here.

| IOBoard       | Description                        |  |
|---------------|------------------------------------|--|
| Connected     | IO Board is detected and connected |  |
| Not Connected | IO Board is not connected          |  |

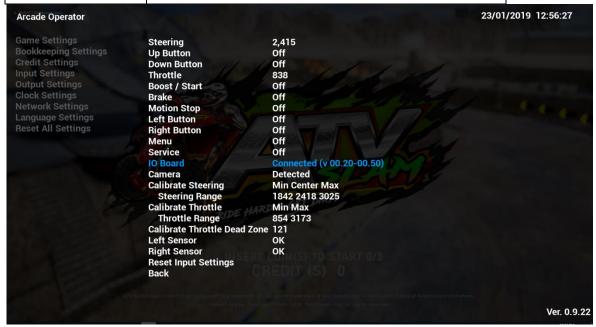

#### 4.4.4-13 Camera

Under Camera, Camera status will be detected automatically and shown here.

| Camera        | Description            |  |
|---------------|------------------------|--|
| Detected      | Camera is detected     |  |
| Not Connected | Camera is not detected |  |

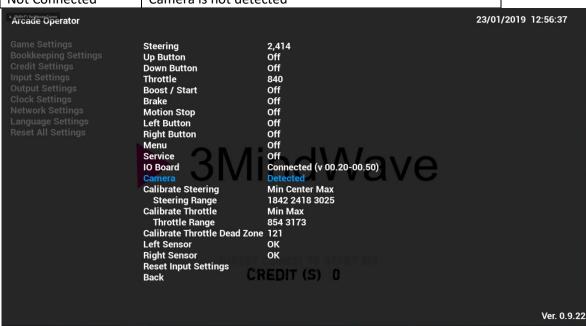

#### 4.4.4-14 Calibrate Steering

Under Calibrate Steering, Steering Handle can be calibrated here.

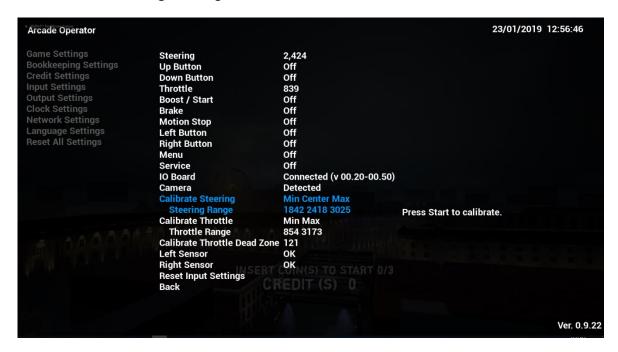

In Calibrate Steering, the steering range is divided into three parts:

- Minimum Value (Min.): Left-turn torque of the steering handle
- Center: the steering handle in the center position
- Maximum Value (Max.): Right-turn torque of the steering handle

Three indicated values will be 0-3200. Press Start to calibrate the values.

#### 4.4.4-15 Calibrate Throttle

Under Calibrate Throttle, throttle value will be 0-3200. Press Start to calibrate the value.

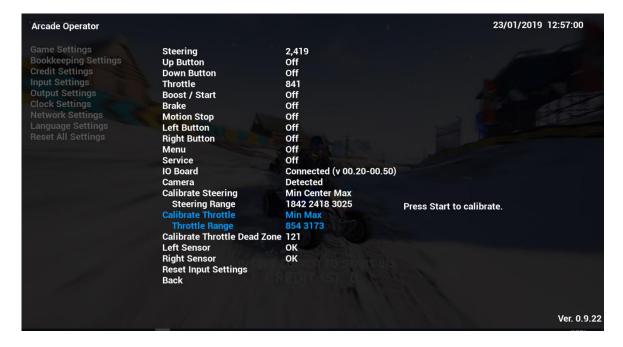

## 4.4.4-16 Calibrate Throttle Deadzone

Under **Calibrate Throttle Deadzone**, deadzone of throttle can be calibrated <u>only when **Calibrate Pedal** is</u> completed. Pedal Deadzone value will be 0-3200. Press Start to calibrate the value.

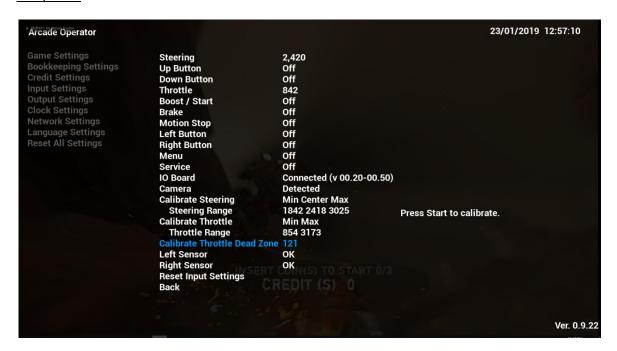

#### 4.4.4-17 Left Sensor

Under **Left Sensor**, Left Sensor status will be shown.

| Left Sensor                                                                                                    | Description                                                                                                    |                                                                                                    |                                |
|----------------------------------------------------------------------------------------------------|----------------------------------------------------------------------------------------------------|----------------------------------------------------------------------------------------------------|--------------------------------|
| OK                                                                                                    | Left Sensor is no                                                                                                    | ormal (not blocked). Motion w                                                                                                    | ill start after game is start. |
| Block                                                                                                    | Left Sensor is blo                                                                                                    | ocked by object. Motion will re                                                                                                    | emain stop until Left Sensor   |
|                                                                                                    | area is cleared.                                                                                                    |                                                                                                    |                                |
| Arcade Operator                                                                                                    |                                                                                                    |                                                                                                    | 23/01/2019 12:57:31            |
| Game Settings Bookkeeping Settings Credit Settings Input Settings Output Settings Clock Settings Network Settings Language Settings Reset All Settings | Steering Up Button Down Button Throttle Boost / Start Brake Motion Stop Left Button Right Button Menu Service IO Board Camera Calibrate Steering Steering Range Calibrate Throttle Throttle Range Calibrate Throttle Dead 2 Left Sensor Right Sensor Reset Input Settings Back | 2,416 Off Off Off 840 Off Off Off Off Off Off Connected (v 00.20-00.50) Detected Min Center Max 1842 2418 3025 Min Max 854 3173 Zone 121 OK OK RT CKN(S) TO START D/3 | Ver. 0.9.22                    |

#### 4.4.4-18 Right Sensor

Under Right Sensor, Right Sensor status will be shown.

| Right Sensor | Description                                                                  |
|--------------|------------------------------------------------------------------------------|
| OK           | Right Sensor is normal (not blocked). Motion will start after game is start. |
| Block        | Right Sensor is blocked by object. Motion will remain stop until Left Sensor |
|              | area is cleared.                                                             |

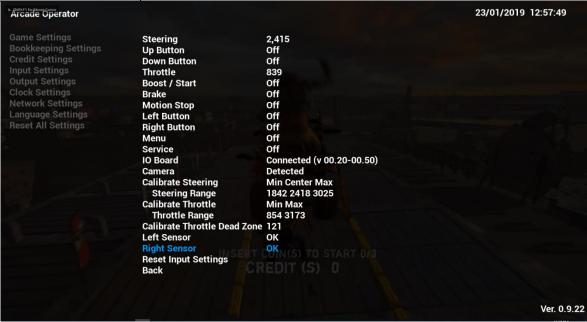

### 4.4.4-19 Reset Input Settings

By complying Reset Input Settings, all sub-menu items of Input Settings will be reset to default settings.

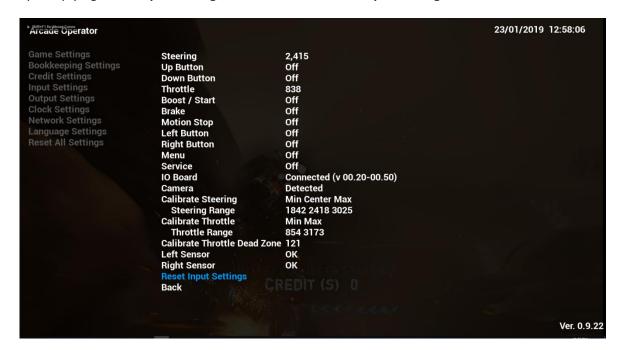

# **4.4.5 Output Settings**

Under Output Settings, settings related to game output can be adjusted here.

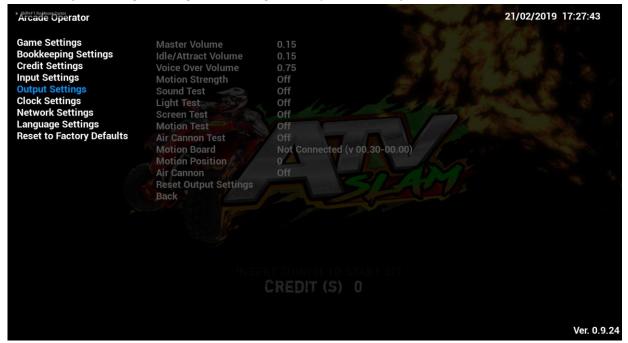

### 4.4.5-1 Master Volume

Under Master Volume, the inputs of the volume can be adjusted between 0.1-2.

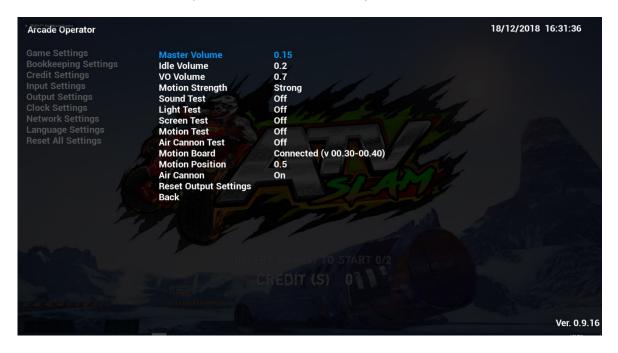

### 4.4.5-2 Idle Volume

Under Idle Volume, the inputs of the volume can be adjusted between 0.1-2.

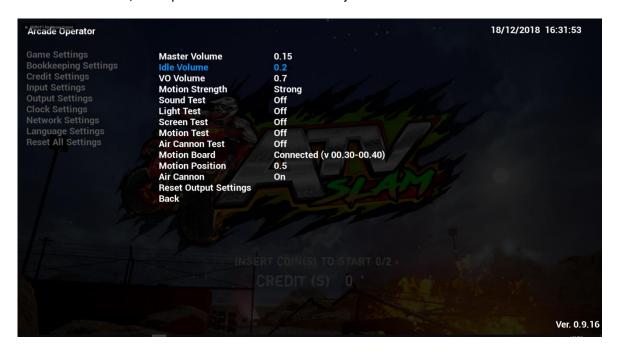

#### 4.4.5-3 VO Volume

Under VO Volume, the inputs of the volume can be adjusted between 0.1-2.

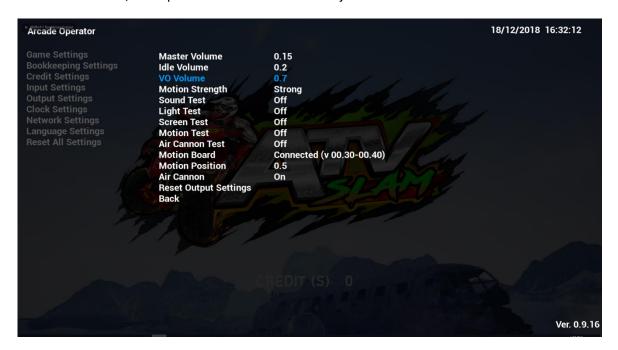

### 4.4.5-4 Motion Strength

Under Motion Strength, the motion strength of the cabinet cab be adjusted.

| Motion Strength | Description                         |  |
|-----------------|-------------------------------------|--|
| Off             | Motion is turned off                |  |
| Normal          | Level of motion is set to be normal |  |
| Strong          | Level of motion is set to be strong |  |

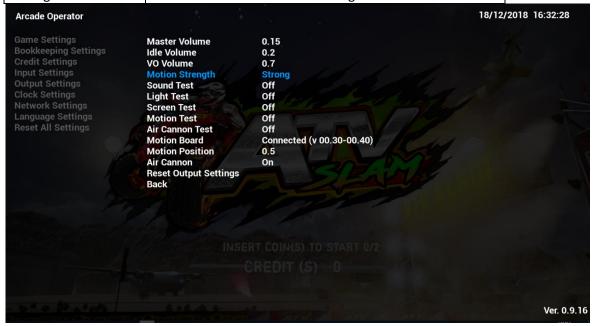

### **4.4.5-5 Sound Test**

Under **Sound Test**, all speakers of the cabinet will be tested here.

| Sound Test | Description                                 |  |
|------------|---------------------------------------------|--|
| Off        | Sound is turned off                         |  |
| Left       | Left side of the speaker is on for testing  |  |
| Right      | Right side of the speaker is on for testing |  |

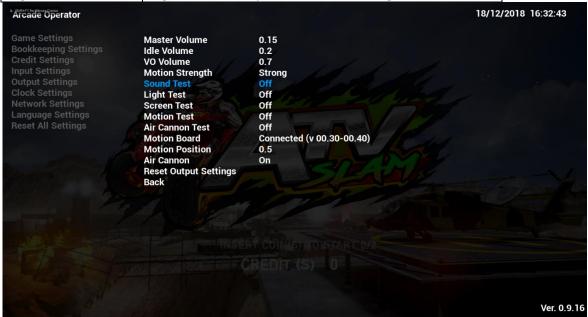

### **4.4.5-6 Light Test**

Under Light Test, all lights of the cabinet will be tested here.

| Light Test        | Description                                 |  |
|-------------------|---------------------------------------------|--|
| Off               | All light tests are turned off              |  |
| Front Panel       | Front Panel light is on for testing         |  |
| Top Bar           | Top Bar light is on for testing             |  |
| Side Left         | Side Left light is on for testing           |  |
| Side Right        | Side Right light is on for testing          |  |
| Floor             | Floor light is on for testing               |  |
| Wheel Left        | Wheel Left light is on for testing          |  |
| Wheel Right       | Wheel Right light is on for testing         |  |
| Engine/Reflection | Engine / Reflection light is on for testing |  |

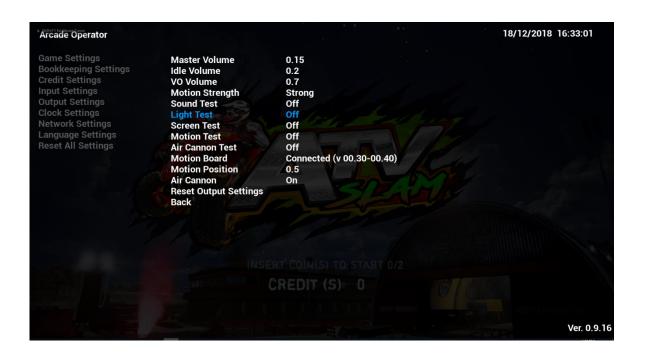

### 4.4.5-7 Screen Test

Under Screen Test, colors of screen will be tested here.

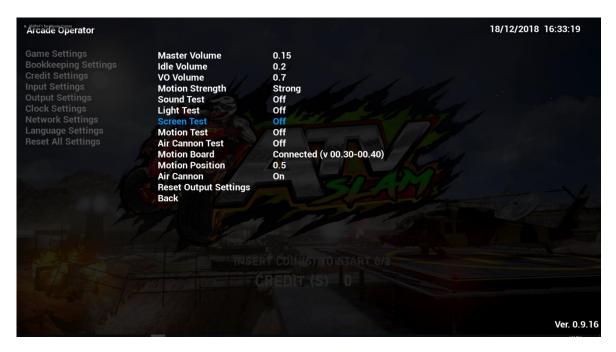

There are three images to test the colors of screen:

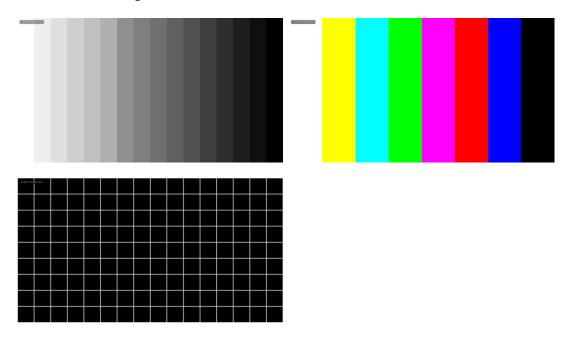

### 4.4.5-8 Motion Test

Under Motion Test, motion of the cabinet will be tested here.

| Motion Test | Description                          |  |
|-------------|--------------------------------------|--|
| Off         | Motion is turned off                 |  |
| Up          | Motion moving UP is on for testing   |  |
| Down        | Motion moving DOWN is on for testing |  |

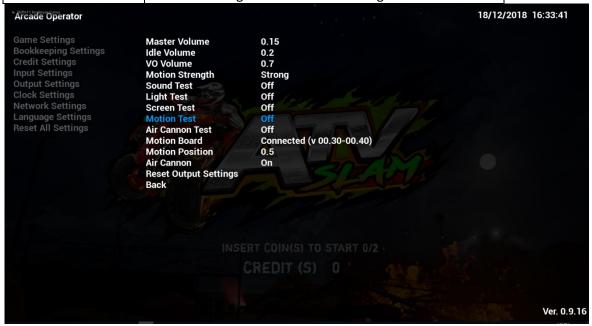

### 4.4.5-9 Air Cannon Test

Under Air Cannon Test, air cannon of the cabinet will be tested here.

| Air Cannon Test | Description                  |  |
|-----------------|------------------------------|--|
| Off             | Air cannon is turned off     |  |
| On              | Air cannon is on for testing |  |

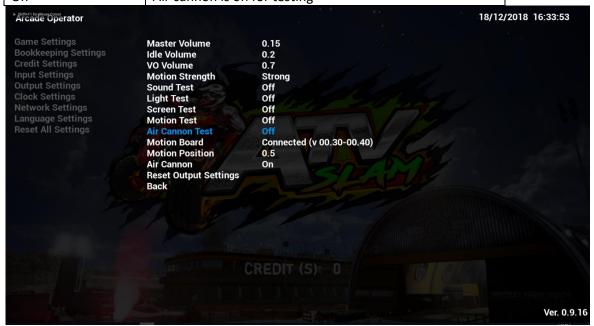

#### 4.4.5-10 MotionBoard

Under MotionBoard, status of motion board will be detected and shown here.

| MotionBoard   | Description                               |  |
|---------------|-------------------------------------------|--|
| Connected     | Motion board is detected and connected    |  |
| Not Connected | No motion board is detected and connected |  |

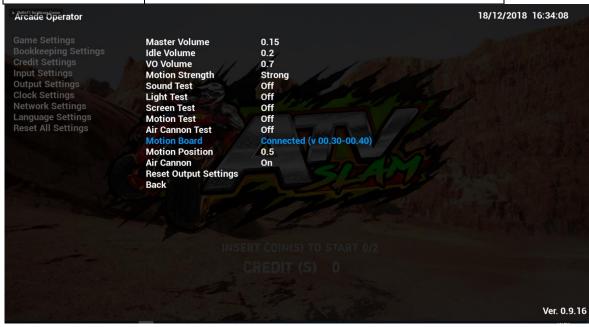

### 4.4.5-11 Motion Position

Under Motion Position, motion height value is shown and displayed.

| Motion Position | Description                           |  |
|-----------------|---------------------------------------|--|
| 0               | Motion position at the LOWEST point.  |  |
| 1               | Motion position at the HIGHEST point. |  |

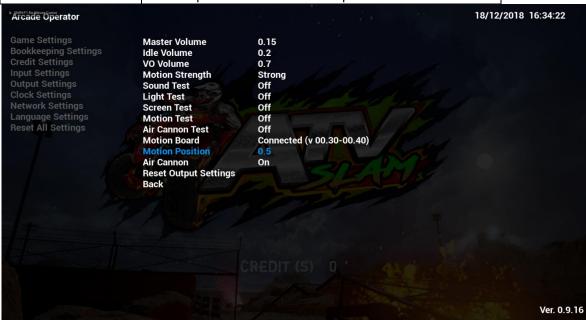

### 4.4.5-12 Air Cannon

Under Air Cannon, air cannon of the cabinet will be tested here.

| Air Cannon | Description              |  |
|------------|--------------------------|--|
| On         | Air cannon is turned on  |  |
| Off        | Air cannon is turned off |  |

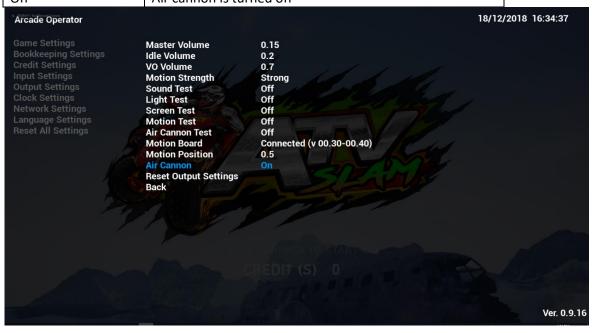

### 4.4.5-13 Reset Output Settings

By complying Reset Output Settings, all sub-menu items of Output Settings will be reset to default settings.

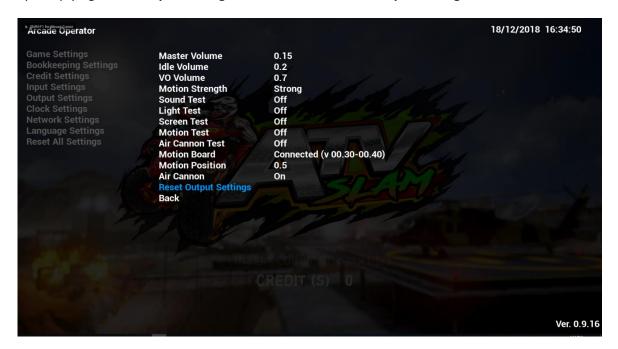

# 4.4.6 Clock Settings

Under Clock Settings, settings related to date and time of the cabinet can be adjusted here.

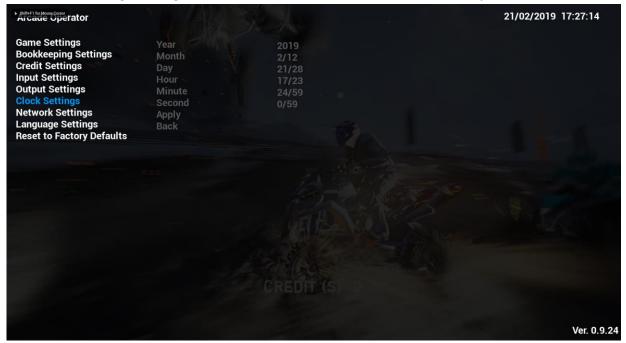

### 4.4.6-1 Year

Under Year, year can be adjusted.

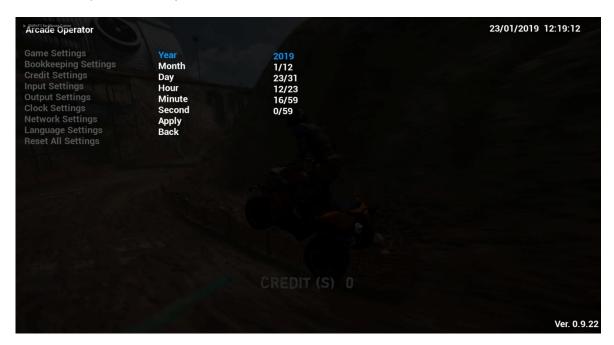

### 4.4.6-2 Month

Under Month, month of year can be adjusted.

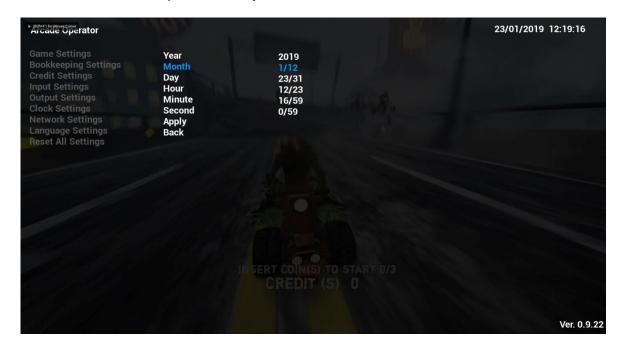

### 4.4.6-3 Day

Under Day, date of month can be adjusted.

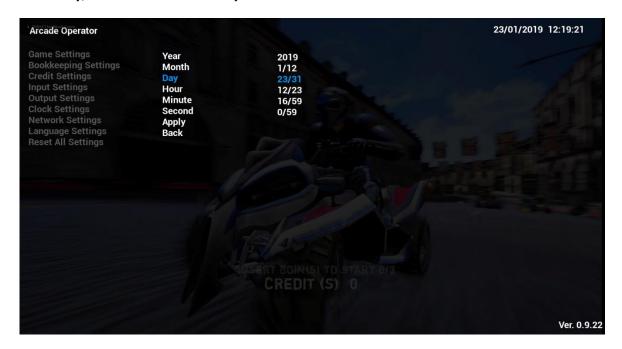

#### 4.4.6-4 Hour

Under Hour, hour of day can be adjusted.

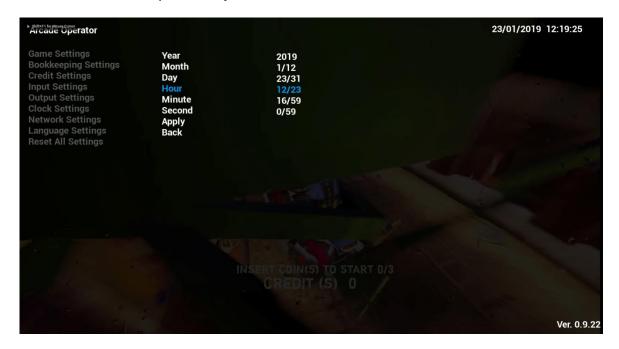

### 4.4.6-5 Minute

Under **Minute**, minute of hour can be adjusted.

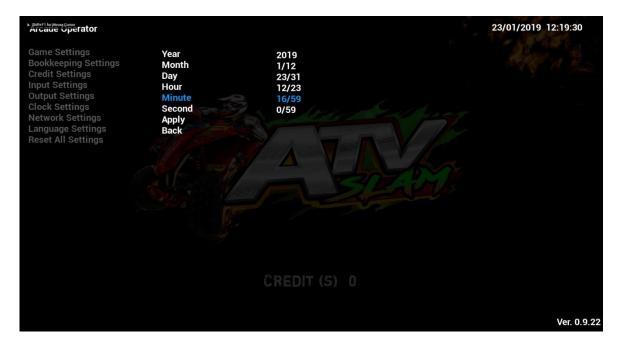

### 4.4.6-6 Second

Under **Second**, second of minute can be adjusted.

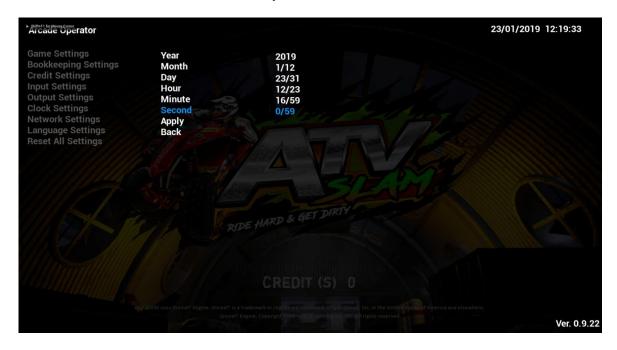

### 4.4.6-7 Apply

By complying **Apply**, all changes made in above sub-menu items of **Clock Settings** will be applied.

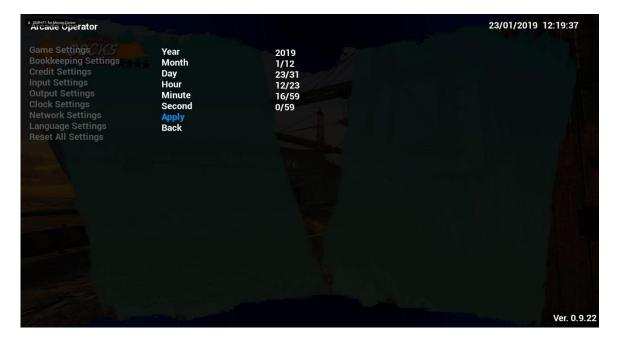

# **4.4.7 Network Settings**

Under Network Settings, settings related to network of the cabinet can be adjusted here.

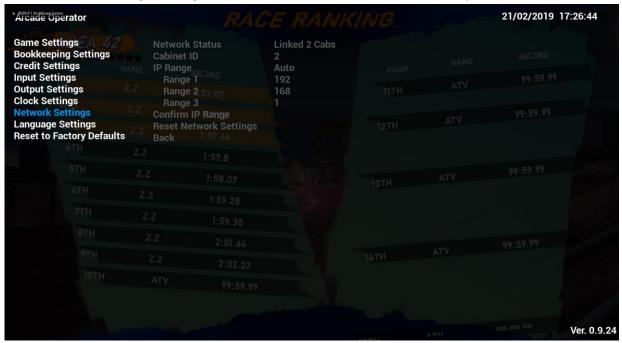

#### 4.4.7-1 Network Status

Under Network Status, number of linked cabinets (maximum of 3) can be adjusted.

| Network Status    | Description                                             |  |
|-------------------|---------------------------------------------------------|--|
| Linked 1/2/3 Cabs | Linked with 1/2/3 (max. of 3 cabinets) other cabinet(s) |  |
| No Link           | No other cabinet is detected and linked                 |  |

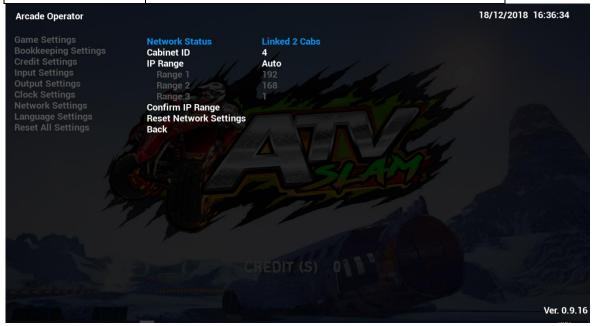

### 4.4.7-2 Cabinet ID

Under Cabinet ID, ID of cabinet from 1-4 can be adjusted. Number cannot be repeated between linked cabinets.

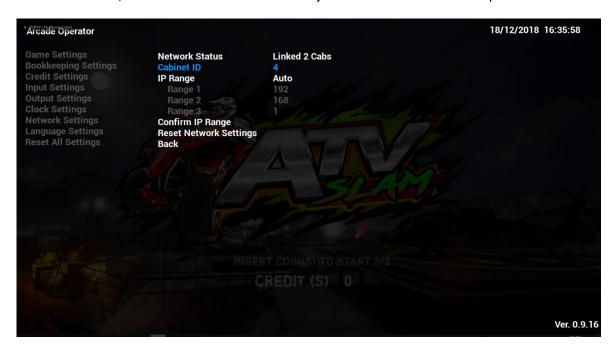

### 4.4.7-3 IP Range

Under IP Range, IP of the cabinet can be set and obtained.

| IP Range Status | Description                                        |  |
|-----------------|----------------------------------------------------|--|
| Auto            | IP will be obtained automatically                  |  |
| Static IP       | IP can be configured by Range 1, 2 and 3           |  |
|                 | (Please select [Confirm IP Range] to apply changes |  |
|                 | described in 4.4.7-4.)                             |  |

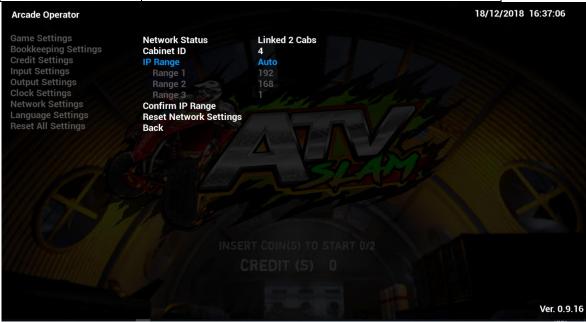

### 4.4.7-4 Confirm IP Range

Under **Confirm IP Range**, if IP Range Status in 4.4.7-3 is in **Static IP status**, please select [**Confirm IP Range**] to apply IP changes.

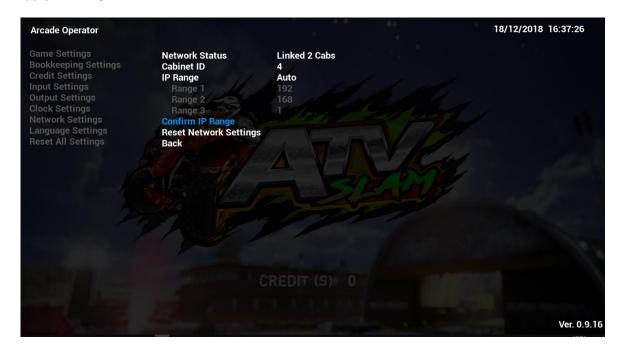

### **4.4.7-5 Reset Network Settings**

By complying Reset Network Settings, all sub-menu items of Network Settings will be set to default settings.

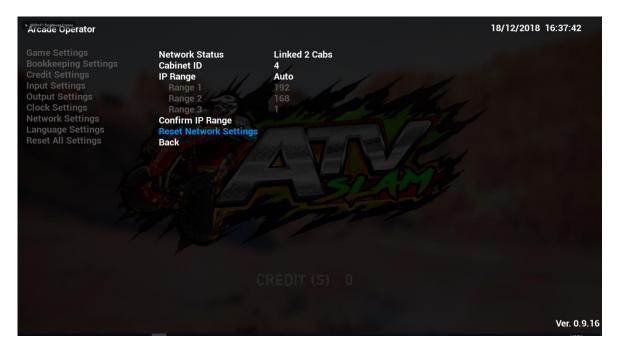

# **4.4.8 Language Settings**

Under Language Settings, language of the cabinet can be adjusted here.

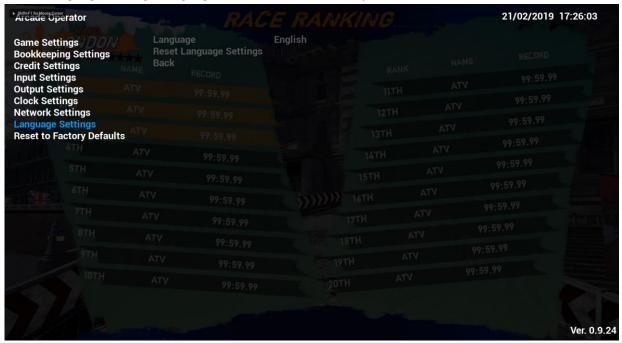

### 4.4.8- 1 Language

Under Language, language of the cabinet can be adjusted.

| Language   |         |
|------------|---------|
| English    | French  |
| Spanish    | Turkish |
| Portuguese | Italian |

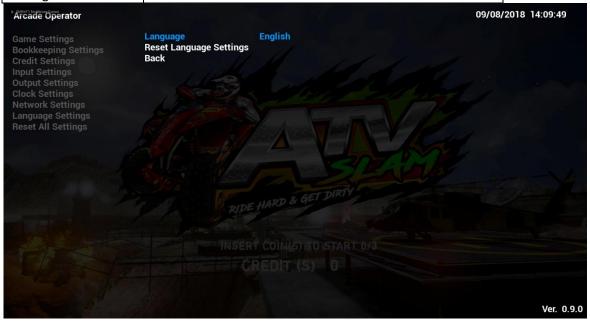

#### 4.4.8- 2 Reset Language Settings

By complying Reset Language Settings, language of cabinet will be reset to default language - English.

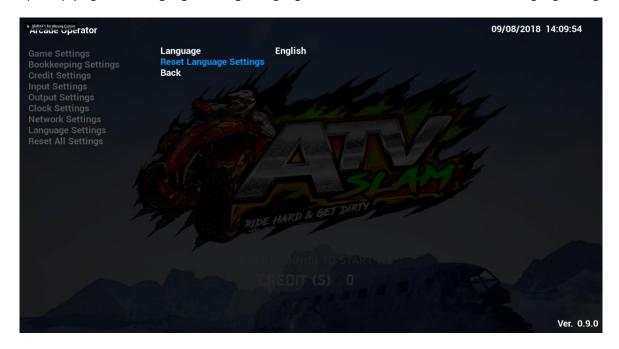

# **4.4.9 Reset to Factory Defaults**

By complying Reset to Factory Defaults, all settings in Arcade Operator will be reset to factory default settings.

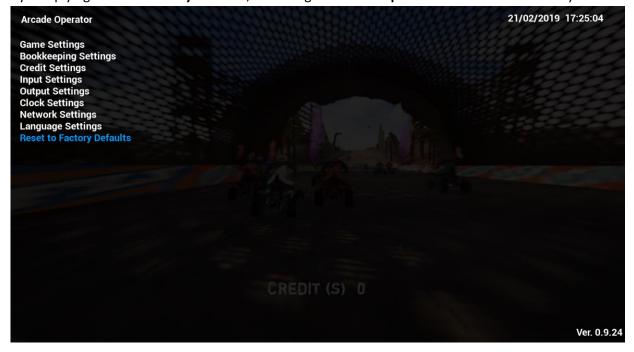

# 5. Game Errors and Troubleshooting

### 5.1 – I/O Connection Error

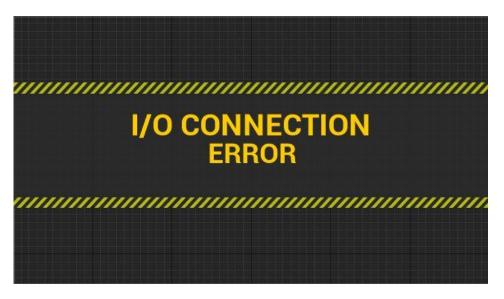

| Cause                             | Troubleshooting                                      |
|-----------------------------------|------------------------------------------------------|
| When I/O Board is not detected or | 1) Switch off the machine.                           |
| connected.                        | 2) Unplug the I/O Board USB cable and plug-in again. |
|                                   | 3) Restart the machine.                              |

### 5.2 - Cabinet ID Error

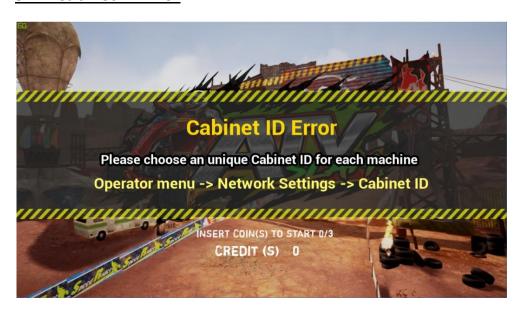

| Cause                                   | Troubleshooting                                      |
|-----------------------------------------|------------------------------------------------------|
| Each cabinet must be set for its unique | Choose an unique Cabinet ID for each linked machine. |
| ID when linked. When Cabinet ID is      | Enter operator menu, in Network Settings, reset      |
| repeated in setting, error will occur.  | Cabinet ID.                                          |

# 6. Maintenance and Service

### 6.1 Maintenance and Service

Even though the machine works normally for a long time, the fault will occur. Therefore, please perform routine check and maintenance concerning the following to ensure a long-term use.

- External Inspection
  - Stick "Warning" stickers correctly, keep it legible.
  - Firmly tighten the bolt for each adjuster.
  - Tighten screws for speaker assembly.
  - Tighten the signboard firmly.
  - Check if the screws fixing the parts loose.
  - Check if the connectors loose or missing.
- Operation Inspection (With power on)
  - Sound is normally emitted from the speakers or not.
  - Fluorescent lamps and LED and button lamps light up or not.
  - Coin acceptor works properly or not.
  - Lifting and falling devices work properly or not.
  - YZ sensor works properly or not.

After completing all the checks, operate the game again and check the above items with full care!

- Servicing (conducted by a technician only)
  - Cut off the main power supply to avoid injury or electric shock when performing maintenance.
  - Please contact our service center when performing any work that is not specified in this Manual, and follow the instruction provided by the service center.
  - For consumables and spare parts (including screws), please use products specified by 3MindWave Limited.
  - Even though the main power is cut off, there is still high temperature and high pressure in the power board and the monitor. The person will be burnt or get an electric shock if he touches such parts. Please pay full attention to avoid contact.
  - Be sure to cut off the main power when you alter a spare part or unplug a connector.

# **6.2 Parts Replacement**

### **6.2.1 Replacement of Camera**

### Step 1:

Remove the fastening screw of the LCD door and open the LCD door with the key.

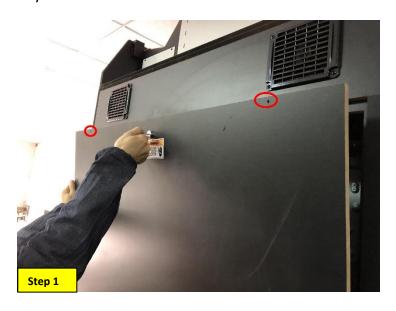

### Step 2:

Remove the fastening screw of the camera from the side, unplug the camera connector and remove the camera.

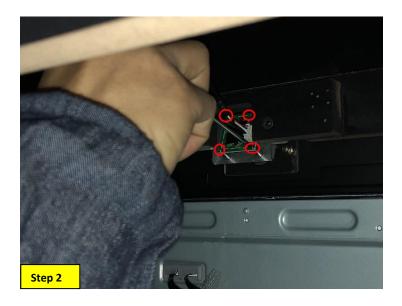

### Step 3:

Replace with new camera, repeat above steps in reverse order.

### **6.2.2 Replacement of Coin Acceptor**

Step 1:

Open the coin gate with the key.

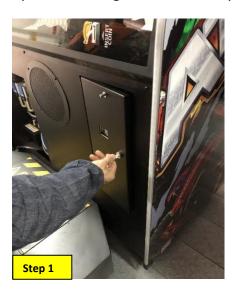

**Step 2:**Open the coin acceptor limiter, take out the coin acceptor.

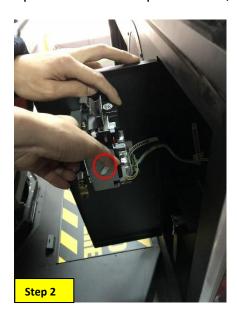

Step 3:

Replace with new camera, repeat above steps in reverse order.

### **6.2.3 Replacement of Handle**

### Step 1:

Remove the button panel fastening screw and remove the button panel (be careful of the cable is plugged out).

### Step 2:

Unplug the cable of the handle.

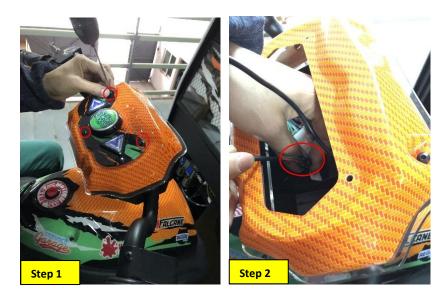

Step 3:

Loosen the turning screw and pull out the handle.

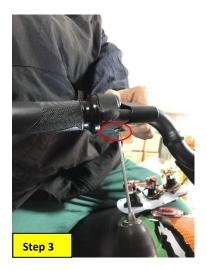

Step 4:

Replace with new handle, repeat above steps in reverse order.

### **6.2.4 Replacement of Brake**

- **Step 1:** Remove the button panel fastening screw and remove the button panel (be careful of the cable is plugged out).
- **Step 2:** Unplug the brake cable.
- **Step 3:** Pull out the Brake cover.

**Step 4:** Remove the upper brake fastening screw.

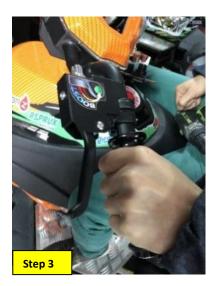

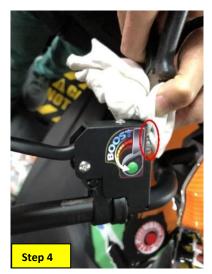

**Step 5:** Remove the brake spacing metal fastening screw and take the spacing sheet metal.

**Step 6:** Loosen the fastening screw of the brake and pull out the brake.

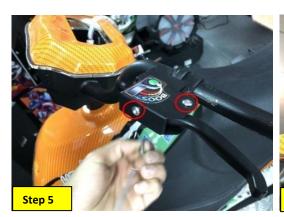

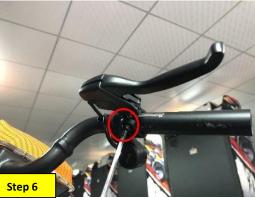

Step 7:

Replace with new brake, repeat above steps in reverse order.

### **6.2.5 Replacement of BOOST Button**

- **Step 1:** Remove the button panel fastening screw and remove the button panel (please make sure the cable is plugged out);
- **Step 2:** Unplug the cables of brake button and accelerator button.
- **Step 3:** Pull out the button cover.
- **Step 4:** Remove the upper brake fastening screw.
- **Step 5:** Remove the brake spacing metal fastening screw and take out the spacing sheet metal.
- **Step 6:** Loosen the fastening screw of the brake and pull out the brake.
- **Step 7:** Loosen the fastening screw of the BOOST button and remove the button.

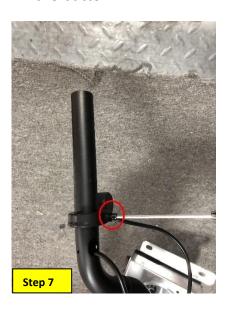

Step 8:

Replace with new BOOST button, repeat above steps in reverse order.

# 7. Assembly

# 7.1 Assembly Tree Diagram

| ATV2-0000000 Final assembly | ATV2-0100000 Monitor frame Assembly | ATV2-0101000 Monitor frame assembly |
|-----------------------------|-------------------------------------|-------------------------------------|
|                             |                                     | ATV2-0102000 Steering assembly      |
|                             |                                     | ATV2-0103000 Handle assembly        |
|                             |                                     | ATV2-0104000 PCB assembly           |
|                             |                                     | ATV2-0105000 Monitor assembly       |
|                             |                                     | ATV2-0106000 Glass assembly         |
|                             |                                     | ATV2-0107000 Control LED assembly   |
|                             |                                     | ATV2-0108000 Speaker assembly       |
|                             |                                     | ATV2-0109000 AC power box assembly  |
|                             |                                     | ATV2-0110000 Monitor door assembly  |
|                             |                                     | ATV2-0111000 PCB door assembly      |
|                             |                                     | ATV2-0112000 Main door assembly     |
|                             |                                     | ATV2-0113000 Camera assembly        |
|                             |                                     | ATV2-0114000 Light box LED assembly |
|                             |                                     | ATV2-0115000 Transformer assembly   |
|                             |                                     | ATV-0112000 Console button assembly |
|                             |                                     | ATV-0206000 PC assembly             |
|                             |                                     | ATV-0210000 Service assembly        |
|                             |                                     | ATV-0214000 Fan assembly            |
|                             |                                     |                                     |
|                             | ATV2-0200000 Seat Assembly          | ATV2-0201000 Seat platform assembly |
|                             |                                     | ATV2-0202000 Tail light assembly    |
|                             |                                     | ATV2-0203000 Woofer assembly        |
|                             |                                     | ATV2-0204000 Floor LED assembly     |
|                             |                                     | ATV2-0205000 Cushion assembly       |

# 7.2 General Assembly Diagram

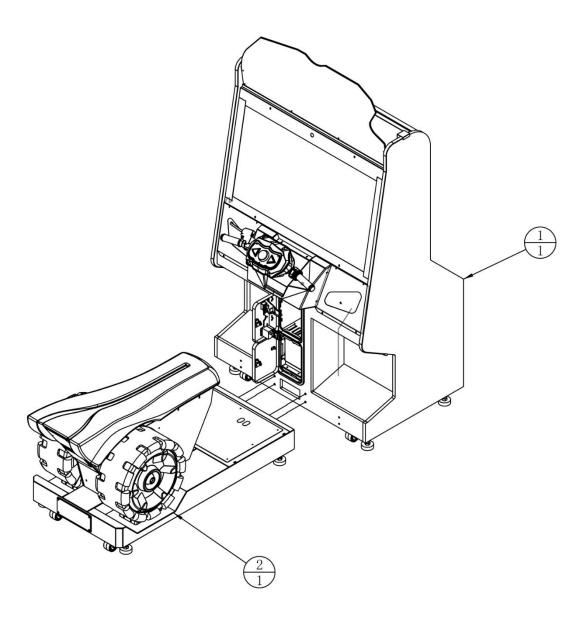

| 2   | ATV2-0200000 | Seat Assembly          |               | 1   |       |
|-----|--------------|------------------------|---------------|-----|-------|
| 1   | ATV2-0100000 | Monitor frame Assembly |               | 1   |       |
| No. | Drawing No.  | Name                   | Specification | Qty | Other |

# 7.3 Monitor Frame Assembly

### **Monitor Frame Assembly (1/3)**

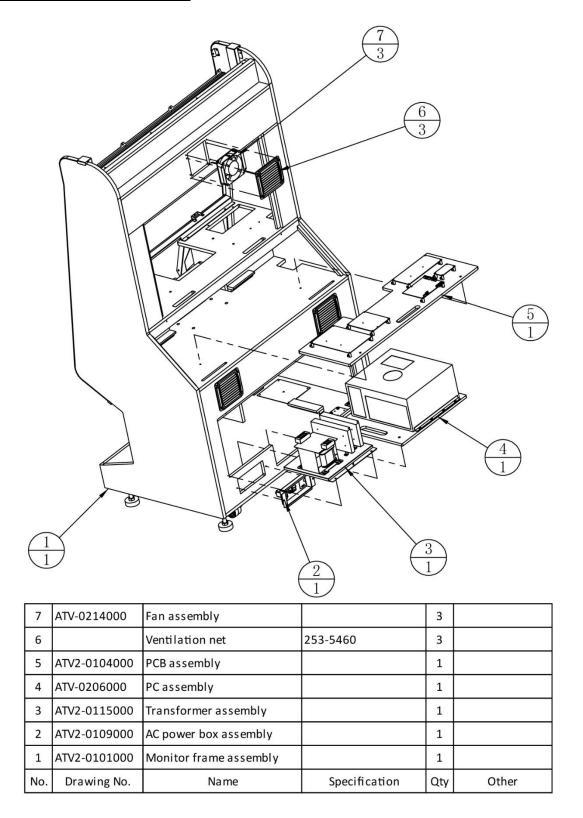

### **Monitor Frame Assembly (2/3)**

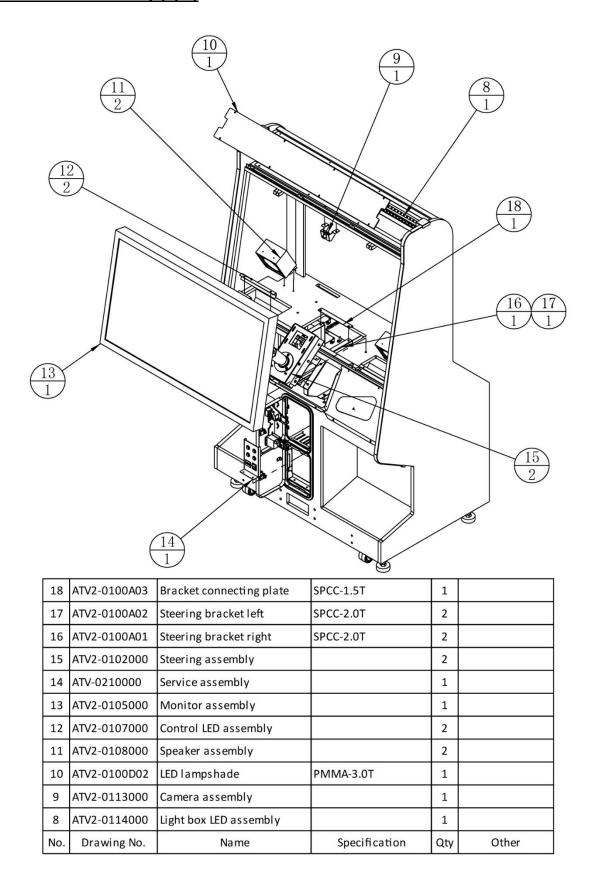

# **Monitor Frame Assembly (3/3)**

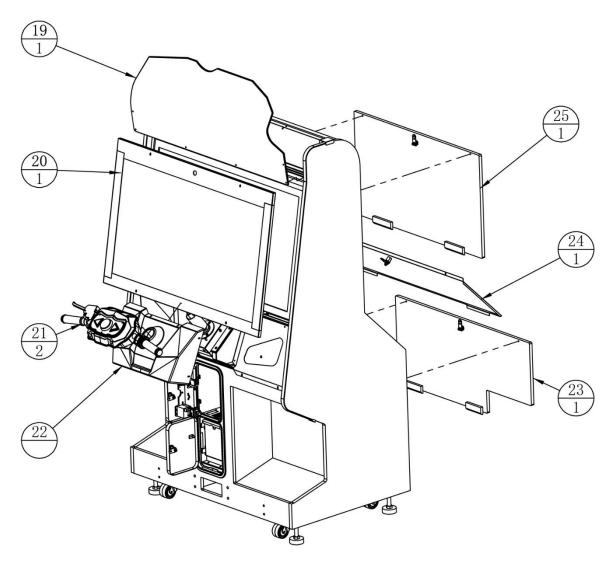

| 25  | ATV2-0110000 | Monitor door assembly |               | 1   |       |
|-----|--------------|-----------------------|---------------|-----|-------|
| 24  | ATV2-0111000 | PCB door assembly     |               | 1   |       |
| 23  | ATV2-0112000 | Main door assembly    |               | 1   |       |
| 22  | ATV2-0100C01 | Control cover         | PETA          | 1   |       |
| 21  | ATV2-0103000 | Handle assembly       |               | 2   |       |
| 20  | ATV2-0106000 | Glass assembly        |               | 1   |       |
| 19  | ATV2-0100D01 | LOGO board            | PMMA-5.0T     | 1   |       |
| No. | Drawing No.  | Name                  | Specification | Qty | Other |

# 7.3.1 LCD Wooden Frame Assembly (1/2)

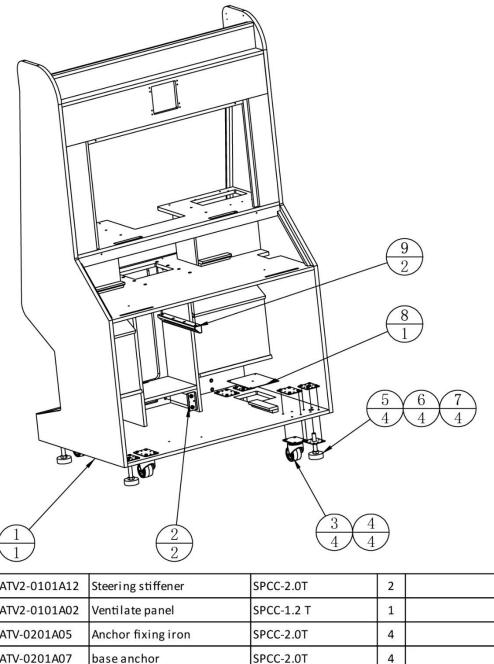

| 9   | ATV2-0101A12 | Steering stiffener   | SPCC-2.0T     | 2   |       |
|-----|--------------|----------------------|---------------|-----|-------|
| 8   | ATV2-0101A02 | Ventilate panel      | SPCC-1.2 T    | 1   |       |
| 7   | ATV-0201A05  | Anchor fixing iron   | SPCC-2.0T     | 4   |       |
| 6   | ATV-0201A07  | base anchor          | SPCC-2.0T     | 4   |       |
| 5   |              | Anchor               | M16 * 100     | 4   |       |
| 4   | ATV-0201A06  | Casters fixed iron   | SPCC-2.0T     | 4   |       |
| 3   |              | Activity castor      | 2.5 "         | 4   |       |
| 2   | ATV2-0101A01 | Connecting plate     | SPCC-1.5T     | 2   |       |
| 1   | ATV2-0101B01 | Monitor wooden frame | MDF           | 1   |       |
| No. | Drawing No.  | Name                 | Specification | Qty | Other |

### 7.3.1 LCD Wooden Frame Assembly (2/2)

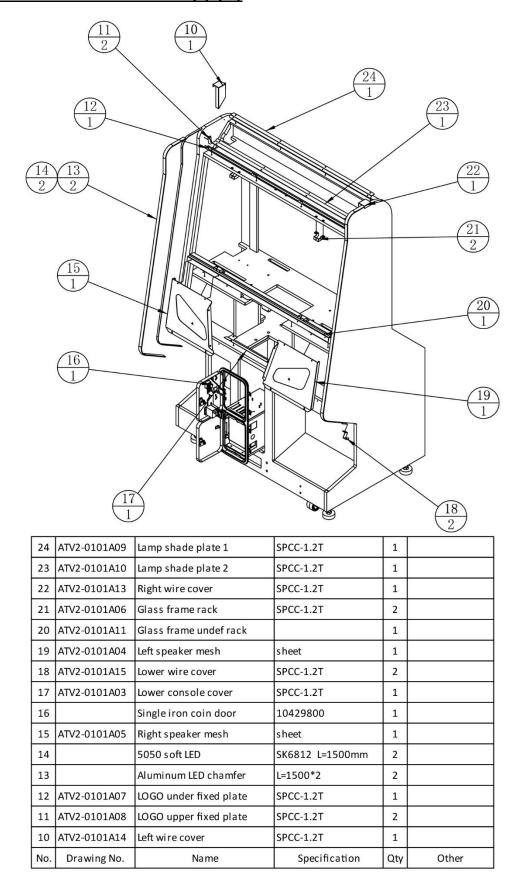

# 7.3.2 Steering Parts Assembly

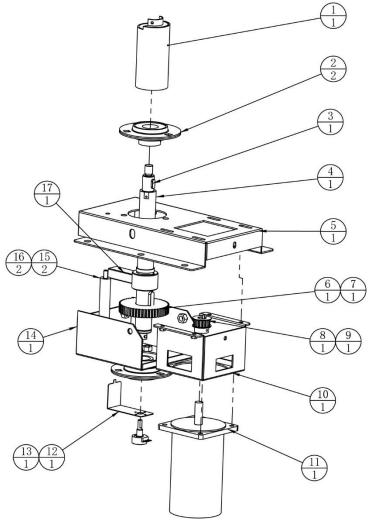

| 17 A | ATV2-0102A06                | Charle blook          |               |     |                 |
|------|-----------------------------|-----------------------|---------------|-----|-----------------|
|      | AND HOLDE TODAYARI AVECOUSE | Limit block           |               | 1   |                 |
| 16 A | ATV2-0102A04                | Limit poles           | Q235          | 2   | machining parts |
| 15 A | ATV2-0102C01                | Direction limit block | polyurethane  | 2   |                 |
| 14   | ATV2-0102A07                | Lower steering cover  | SECC-2.0T     | 1   |                 |
| 13   |                             | Potentiometer         | B - 5 k Ω 270 | 1   |                 |
| 12 A | ATV2-0102A02                | Potentiometer plate   | SECC-0.8T     | 1   |                 |
| 11   |                             | Motor                 | Z5D90-90A1    | 1   |                 |
| 10 A | ATV2-0102A08                | Motor mount           | SECC-2.0T     | 1   |                 |
| 9    |                             | key                   | 4*12          | 1   |                 |
| 8 4  | ATV2-0102A09                | Pulley 1              | 45            | 1   |                 |
| 7    |                             | key                   | 6*15          | 1   |                 |
| 6 4  | ATV2-0102A10                | Pulley 2              | AL            | 1   |                 |
| 5 A  | ATV2-0102A05                | Steering upper cover  | SECC-2.0T     | 1   |                 |
| 4 4  | ATV2-0102A01                | Shaft                 | Q235          | 1   |                 |
| 3    |                             | key                   | 6*15          | 1   |                 |
| 2    |                             | Bearing               | UBPF205       | 2   |                 |
| 1 /  | ATV2-0102A03                | Bobbin                |               | 1   |                 |
| No.  | Drawing No.                 | Name                  | Specification | Qty | Other           |

### 7.3.3 Steering Wheel Assembly

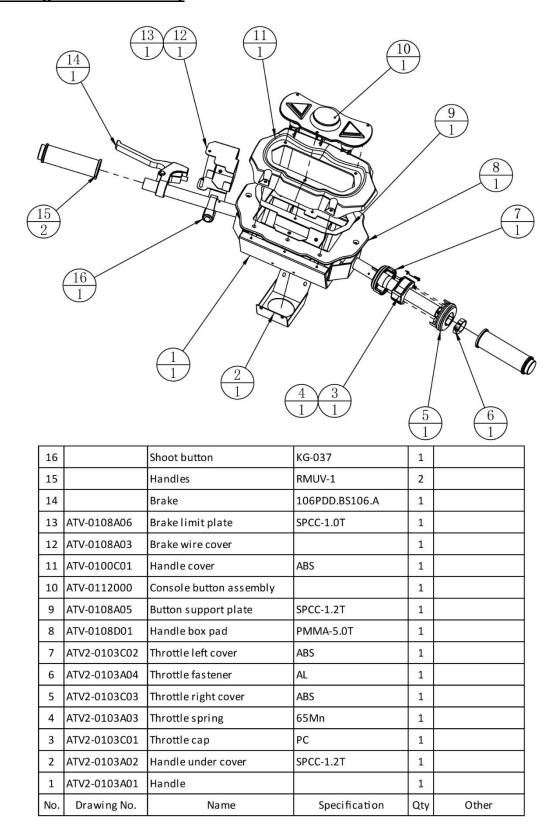

### 7.3.4 PCB Board Assembly

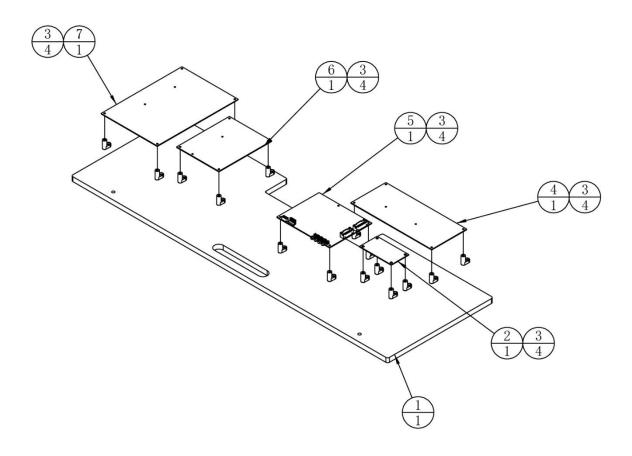

| 7   |              | Motor PCB  | SW-191221     | 1   |       |
|-----|--------------|------------|---------------|-----|-------|
| 6   |              | Motion PCB | B0-074B       | 1   |       |
| 5   |              | IO PCB     | B0-072B       | 1   |       |
| 4   |              | AMP PCB    | B2-098A       | 1   |       |
| 3   |              | Feet       | M3mm          | 20  |       |
| 2   |              | LED PCB    | B2-085X       | 1   |       |
| 1   | ATV2-0104B01 | PCB fixed  | MDF-12.0T     | 1   |       |
| No. | Drawing No.  | Name       | Specification | Qty | Other |

### 7.3.5 LCD Assembly

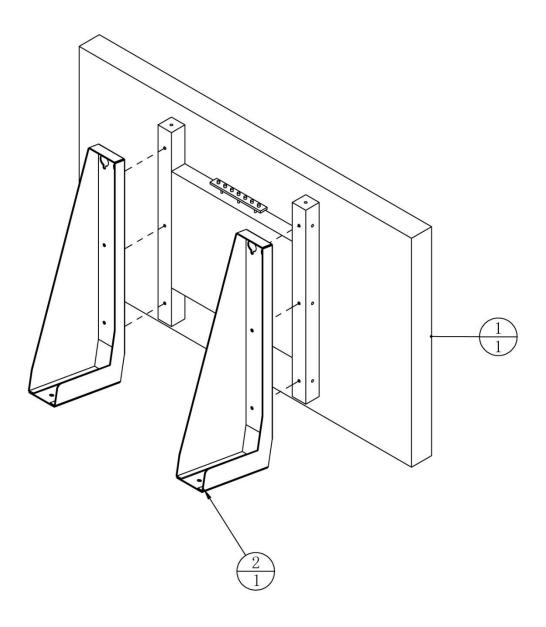

| 2   | ATV2-0105A01 | Monitor plate | SPCC-2.5T     | 2   |       |
|-----|--------------|---------------|---------------|-----|-------|
| 1   |              | 43 " Monitor  |               | 1   |       |
| No. | Drawing No.  | Name          | Specification | Qty | Other |

# 7.3.6 LCD Glass Assembly

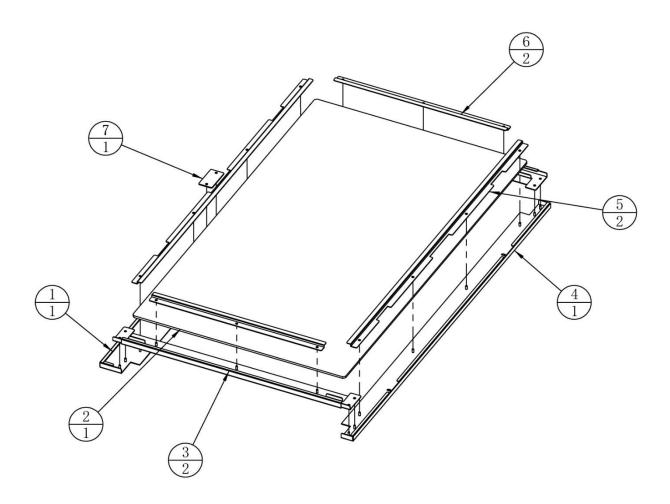

| 7   | ATV2-0106D01 | Camera cover     | PMMA-2.0T     | 1   |       |
|-----|--------------|------------------|---------------|-----|-------|
| 6   | ATV2-0106A04 | Glass layering 2 | SPCC-1.2T     | 2   |       |
| 5   | ATV2-0106A03 | Glass layering 1 | SPCC-1.2T     | 2   |       |
| 4   | ATV2-0106A05 | Glass box 3      | SPCC-1.5T     | 1   |       |
| 3   | ATV2-0106A02 | Glass box 2      |               | 2   |       |
| 2   | ATV2-0106C01 | Monitor glass    | Glass - 5.0 T | 1   |       |
| 1   | ATV2-0106A01 | Glass box 1      | SPCC-1.5T     | 1   |       |
| No. | Drawing No.  | Name             | Specification | Qty | Other |

# 7.3.7 Panel Light Assembly

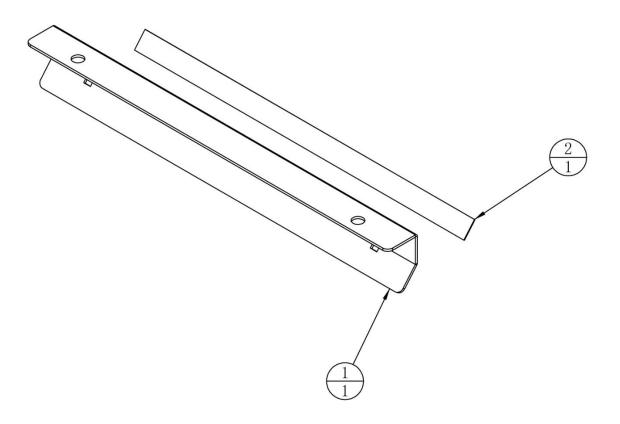

| 2   |              | 5050 soft LED     | SK6812 L=200mm | 1   |       |
|-----|--------------|-------------------|----------------|-----|-------|
| 1   | ATV2-0107A01 | Console LED frame | SPCC-1.2T      | 1   |       |
| No. | Drawing No.  | Name              | Specification  | Qty | Other |

## 7.3.8 Speaker Assembly

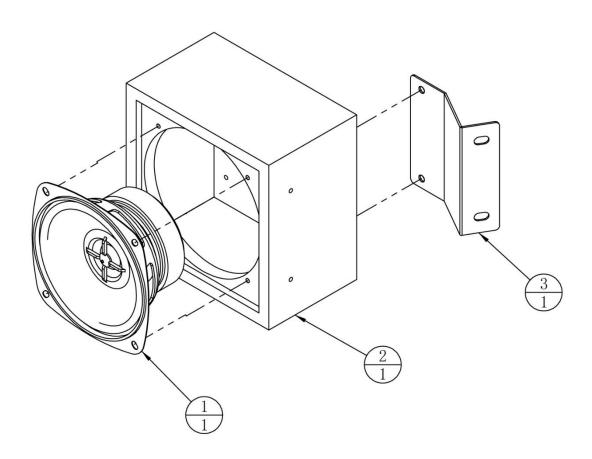

| 3   | ATV2-0108A01 | Speaker holder | SPCC-1.2T     | 1   |       |
|-----|--------------|----------------|---------------|-----|-------|
| 2   | ATV-0213B01  | Speaker box    | MDF-9.0T      | 1   |       |
| 1   |              | Speakers       | 4' 4Ω 20W     | 1   |       |
| No. | Drawing No.  | Name           | Specification | Qty | Other |

## 7.3.9 AC Power Box Assembly

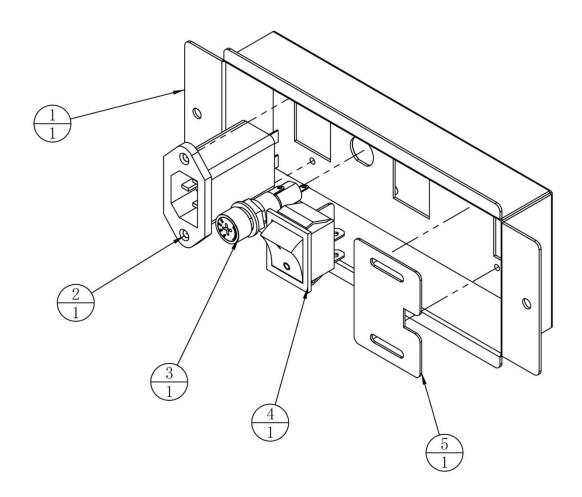

| 5   | ATV-0208A02  | Cable cover      | SPCC-1.0T     | 1   |       |
|-----|--------------|------------------|---------------|-----|-------|
| 4   |              | Powe switch      | 4P KCD7-2211N | 1   |       |
| 3   |              | Fuse tube        | Cross MF527A  | 1   |       |
| 2   |              | Filter           | YB11A2-15A-Q  | 1   |       |
| 1   | ATV2-0109A01 | Power supply box | SPCC-1.2T     | 1   |       |
| No. | Drawing No.  | Name             | Specification | Qty | Other |

## 7.3.10 LCD Door Assembly

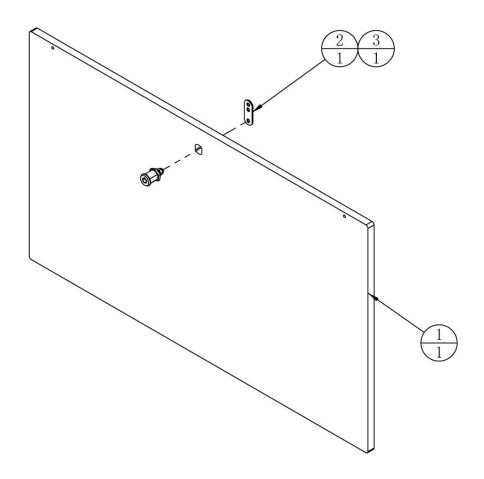

| 3   |              | Same lock    | 5555 K        | 1   |       |
|-----|--------------|--------------|---------------|-----|-------|
| 2   |              | Lock plate   | 5cm           | 1   |       |
| 1   | ATV2-0110B01 | Monitor door | MDF-15.0T     | 1   |       |
| No. | Drawing No.  | Name         | Specification | Qty | Other |

## 7.3.11 PCB Board Door Assembly

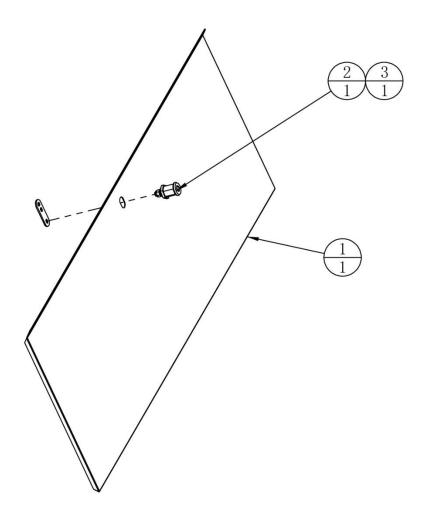

| 3   |              | Lock plate | 5cm           | 1   |       |
|-----|--------------|------------|---------------|-----|-------|
| 2   |              | Same lock  | 5555 K        | 1   |       |
| 1   | ATV2-0111A01 | PCB door   | SPCC-1.2T     | 1   |       |
| No. | Drawing No.  | Name       | Specification | Qty | Other |

## 7.3.12 PC Door Assembly

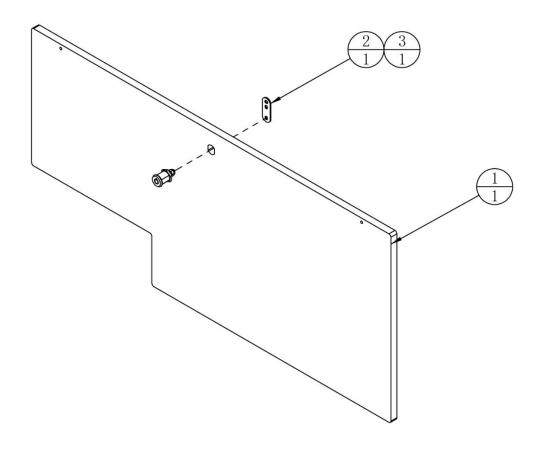

| 3   |              | Same lock  | 5555 K        | 1   |       |
|-----|--------------|------------|---------------|-----|-------|
| 2   |              | Lock plate | 5cm           | 1   |       |
| 1   | ATV2-0112B01 | PC door    | MDF-15.0T     | 1   |       |
| No. | Drawing No.  | Name       | Specification | Qty | Other |

## 7.3.13 Camera Assembly

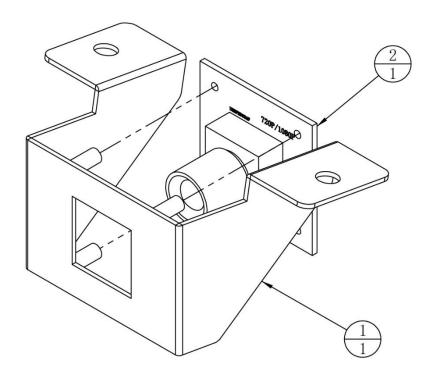

| 2   |              | Camera       | ELP-USB30W02M-L36 | 1   |       |
|-----|--------------|--------------|-------------------|-----|-------|
| 1   | ATV2-0113A01 | Camera frame | SPCC-1.2T         | 1   |       |
| No. | Drawing No.  | Name         | Specification     | Qty | Other |

## 7.3.14 LED Light Assembly

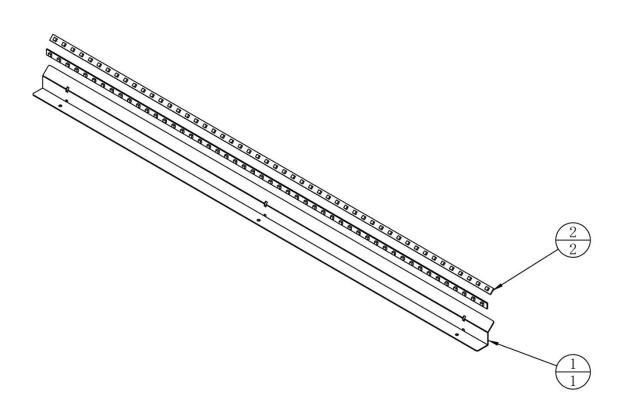

| 2   |              | 5050 soft LED   | SK6812 L=900mm | 2   |       |
|-----|--------------|-----------------|----------------|-----|-------|
| 1   | ATV2-0114A01 | Lamp belt frame | SPCC-1.2T      | 1   |       |
| No. | Drawing No.  | Name            | Specification  | Qty | Other |

## 7.3.15 Transformer Assembly

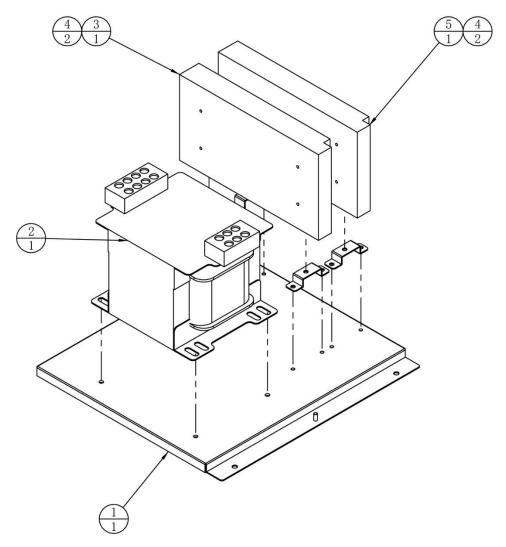

| 5   |              | Power supply       | LRS-350-24       | 1   |       |
|-----|--------------|--------------------|------------------|-----|-------|
| 4   | ATV-0203A01  | Power supply plate | SECC-1.2T        | 4   |       |
| 3   |              | Power supply       | LRS-350-12       | 1   |       |
| 2   |              | Transformer        | HL133-12-110/220 | 1   |       |
| 1   | ATV2-0115A01 | Transformer plate  | SECC-1.2T        | 1   |       |
| No. | Drawing No.  | Name               | Specification    | Qty | Other |

## 7.4 Seat Assembly

#### **Seat Assembly**

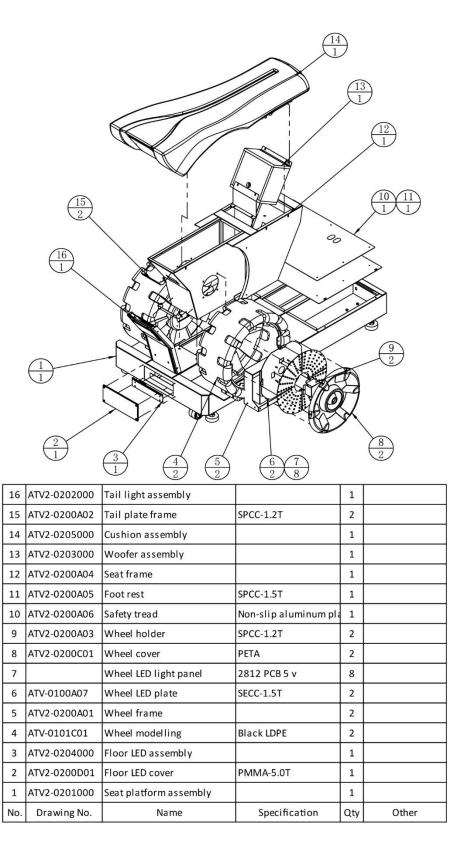

## 7.4.1 Seat Platform Assembly

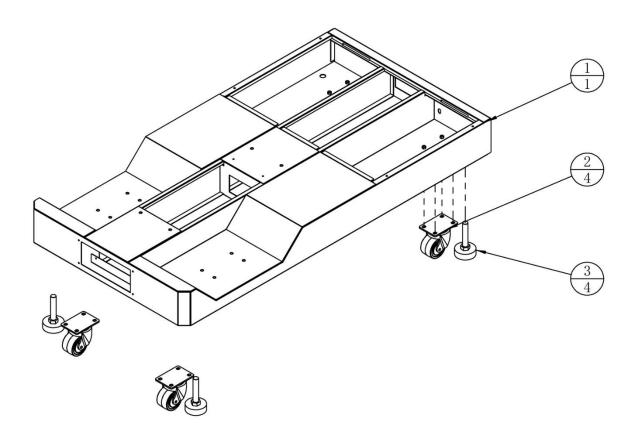

| 3   |              | Anchor screw    | M16 * 100     | 4   |       |
|-----|--------------|-----------------|---------------|-----|-------|
| 2   |              | Activity castor | 2.5 "         | 4   |       |
| 1   | ATV2-0201A01 | Platform        |               | 1   |       |
| No. | Drawing No.  | Name            | Specification | Qty | Other |

## 7.4.2 Bike Back-Light Assembly

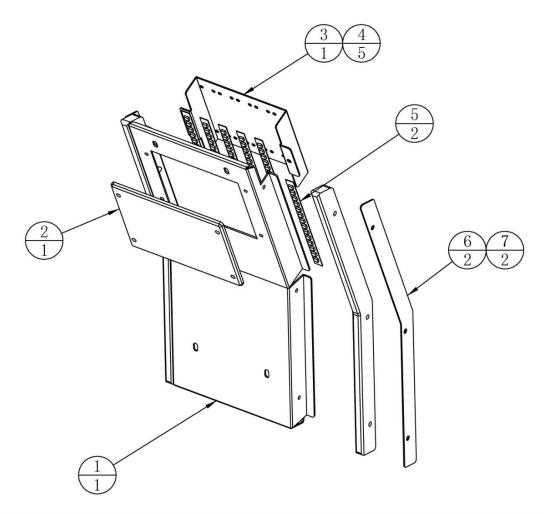

| 7   | ATV2-0202D02 | Light panel       | PMMA - 10.0 T | 2   |       |
|-----|--------------|-------------------|---------------|-----|-------|
| 6   | ATV2-0202A03 | Taillight plate   | SPCC-1.2T     | 2   |       |
| 5   |              | 5050 soft LED     | DC12V L=350mm | 2   |       |
| 4   |              | 5050 soft LED     | SK6812 L=100  | 5   |       |
| 3   | ATV2-0202A01 | Bottom lamp plate | SPCC1.2T      | 1   |       |
| 2   | ATV2-0202D01 | Decorative        | PMMA-5.0T     | 1   |       |
| 1   | ATV2-0202A02 | Tail light box    | SPCC-1.2T     | 1   |       |
| No. | Drawing No.  | Name              | Specification | Qty | Other |

## 7.4.3 Subwoofer Speaker Assembly

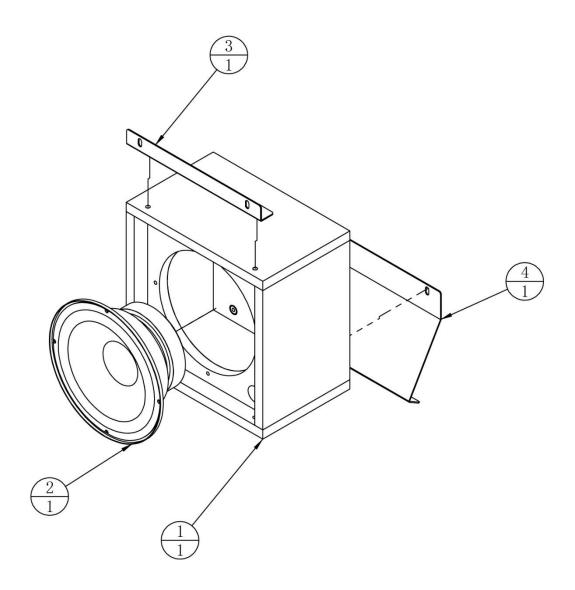

| 4   | ATV2-0203A02 | Woofer Lower plate | SPCC-1.2T     | 1   |       |
|-----|--------------|--------------------|---------------|-----|-------|
| 3   | ATV2-0203A01 | Woofer upper plate | SPCC-1.2T     | 1   |       |
| 2   |              | Woofer             | 6.5 "4 ω /60W | 1   |       |
| 1   | ATV2-0203B01 | Low s peaker       | MDF-12.0T     | 1   |       |
| No. | Drawing No.  | Name               | Specification | Qty | Other |

## 7.4.4 Platform LED Assembly

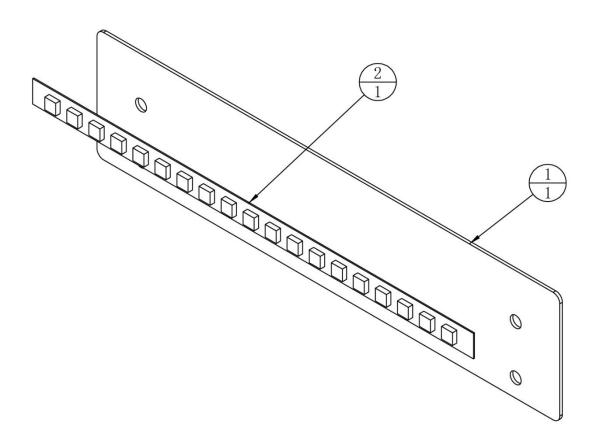

| 2   |              | 5050 soft LED     | SK6812 L=200mm | 1   |       |
|-----|--------------|-------------------|----------------|-----|-------|
| 1   | ATV2-0204A01 | Ground lamp plate | SPCC-1.2T      | 1   |       |
| No. | Drawing No.  | Name              | Specification  | Qty | Other |

## 7.4.5 Seat Cushion Assembly

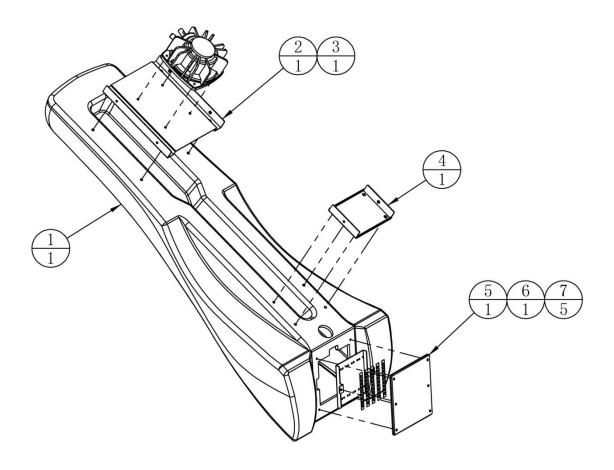

| 7   |              | 5050 soft LED          | SK6812 L=100  | 5   |       |
|-----|--------------|------------------------|---------------|-----|-------|
| 6   | ATV2-0205A01 | Taillight fixing plate | SPCC-1.2T     | 1   |       |
| 5   | ATV2-0205D01 | Rear cover             | PMMA-3.0T     | 1   |       |
| 4   | ATV2-0205A03 | Seat plate             | SPCC-1.5T     | 1   |       |
| 3   |              | Vibration speakers     | 4Ω50W         | 1   |       |
| 2   | ATV2-0205A02 | Vibrating horn plate   | SPCC-1.5T     | 1   |       |
| 1   | ATV2-0205C01 | Seat molding           | LDPE          | 1   |       |
| No. | Drawing No.  | Name                   | Specification | Qty | Other |

# 8. Printing Pattern & Private Label (PL)

## **8.1 Printing Pattern of Cabinet**

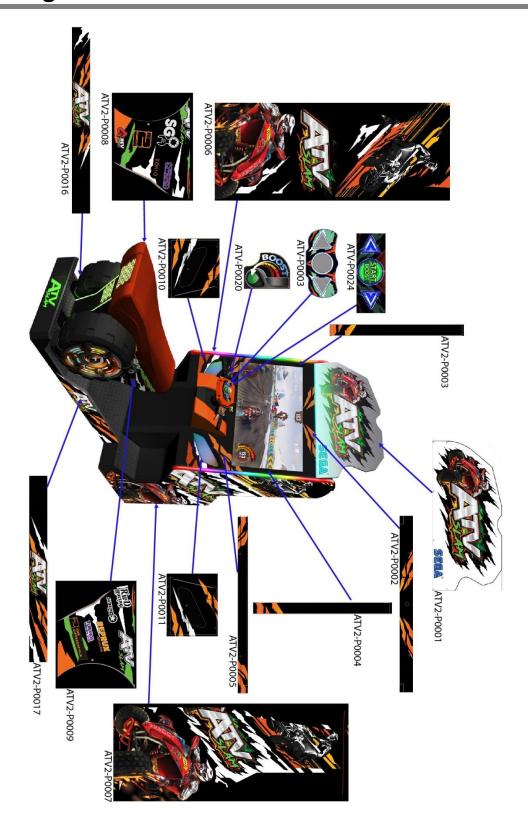

## 8.2 Caution/Warning Labels

#### 8.2.1 Definition of Private Label (PL)

PL – Private Label. A private label product is manufactured by a contract or third-party manufacturer and sold under a retailer's brand name. Private label brands are exclusive to a retailer, which can help target a specific audience.

This is in contrast to buying products from other companies with their brand names on them.

#### **8.2.2 Caution/Warning Label List**

A list of all WARNING/CAUTION/DANGER labels and what they stand for.

| No.           | Caution/Warning Labels                                                                                                    | Details                                                                                                    |  |  |
|---------------|----------------------------------------------------------------------------------------------------|----------------------------------------------------------------------------------------------------|--|--|
| ATV-<br>P0023 | Only a qualified service technician is allowed to open the door. The part inside contains HIGH VOLTAGE. Be sure to unplug the AC power before opening the door.                                                                                                    | !DANGER Only a qualified service technician is allowed to open the door. The part inside contains HIGH VOLTAGE. Be sure to unplug the AC power before opening the door.                                                                                                    |  |  |
| ATV-<br>P0025 | DO NOT open! This enclosure contains high voltage electrical equipment which can easily cause injuries! Contact an authorized technician for assistance. If you absolutely have to open this door, first ensure that the power switch is OFF before opening the door. | !WARNING DO NOT open! This enclosure contains high voltage electrical equipment which can easily cause injuries! Contact an authorized technician for assistance. If you absolutely have to open this door, first ensure that the power switch is OFF before opening the door. |  |  |

#### ATV-**⚠** CAUTION P0028 !CAUTION sunlight or water leakage or place near entrances and fire-fighting equipment and other similar places. Keep out of high humidity and high temperature areas. 1. The machine is for indoor use This machine is required to be placed and maintained at least 50cm away from the wall, other machines and devices, personnel's passageway, etc. only. Do not place in direct sunlight or water leakage or place The machine may discharge hot air from the back vents. Avoid putting flammable material in the back to prevent fires near entrances and fire-fighting equipment and other similar places. Keep out of high humidity and high temperature areas. 2. This machine is required to be placed and maintained at least 50cm away from the wall, other machines and devices, personnel/s passageway, etc. The machine may discharge hot air from the back vents. Avoid putting flammable material in the back to prevent fires. ATV-P0030 If you or your child have previously suffered from physical discomfort triggered by slightly stimulation, please refrain from playing this game. !CAUTION If you feel discomfort at any point during the game, please stop playing If you or your child have mediately, and take a rest. Please do not bang the screen to avoid damage and causing dange previously suffered from physical discomfort triggered by slightly stimulation, please refrain from playing this game. • If you feel discomfort at any point during the game, please stop playing immediately, and take a rest. Please do not bang the screen to avoid damage and causing danger. ATV-**AC 220V** P0032 Voltage

## **8.2.3 Location of Caution/Warning Labels**

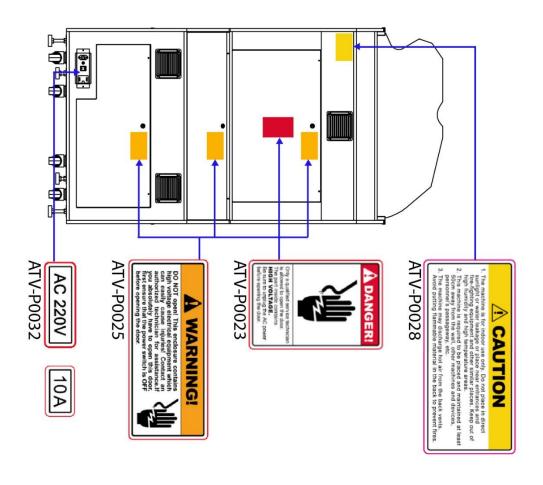

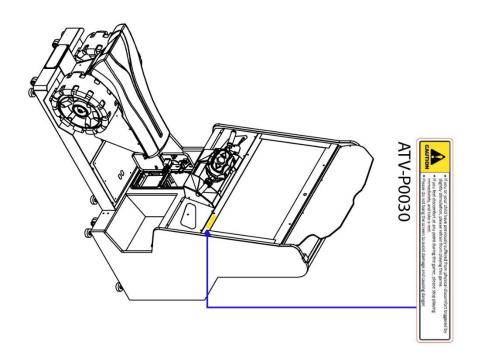

# 9. Wiring Diagram

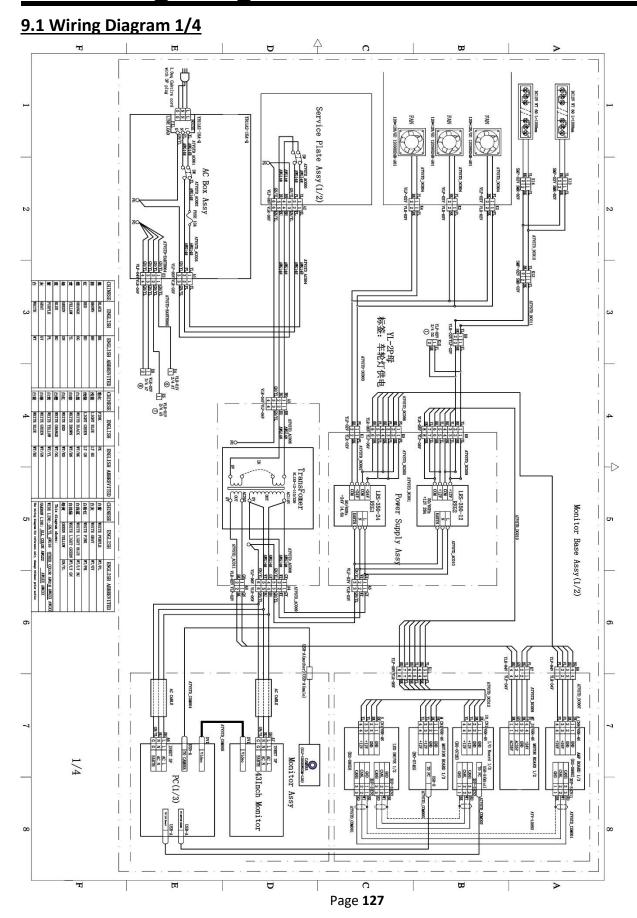

#### 9.2 Wiring Diagram 2/4

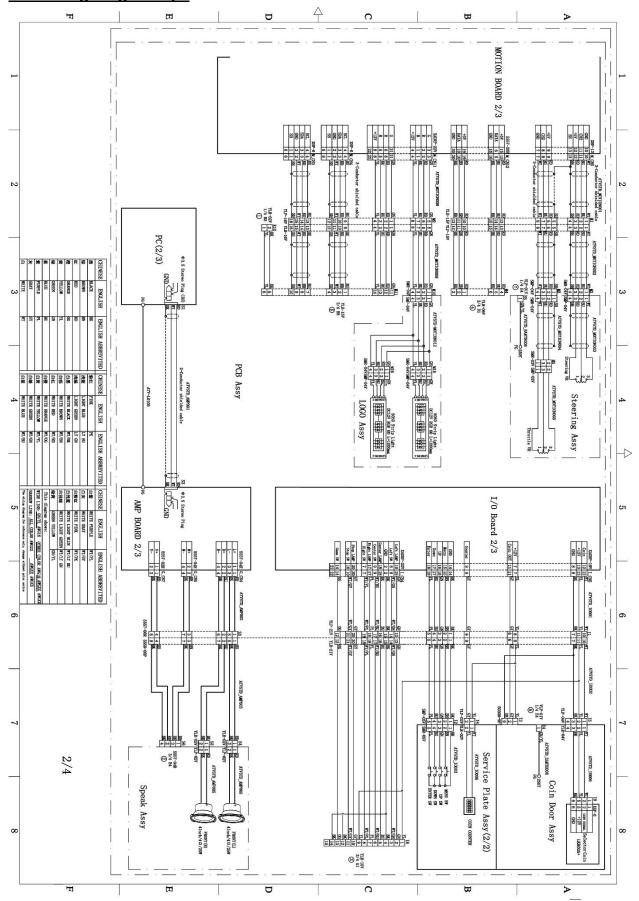

Page **128** 

#### 9.3 Wiring Diagram 3/4

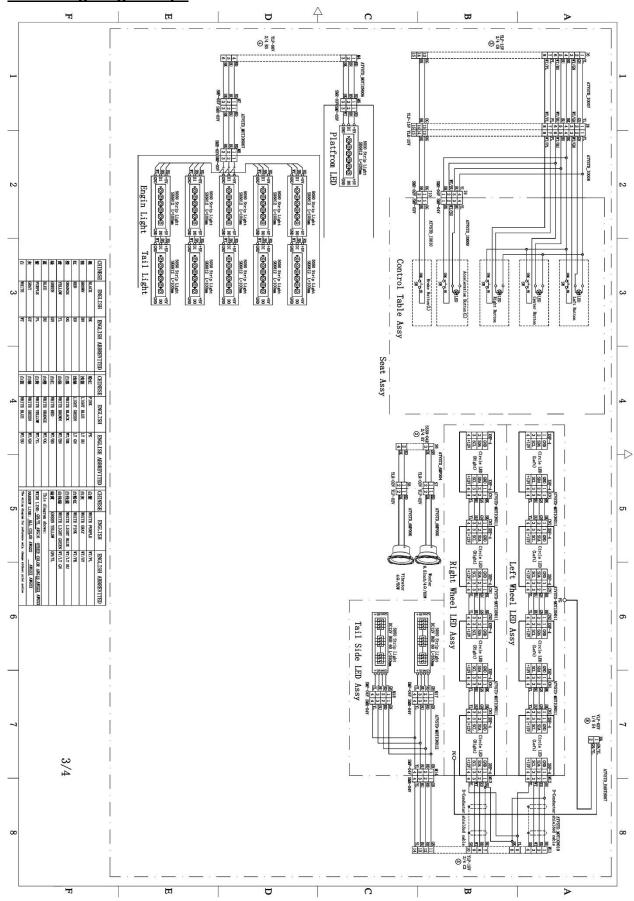

Page **129** 

#### 9.4 Wiring Diagram 4/4

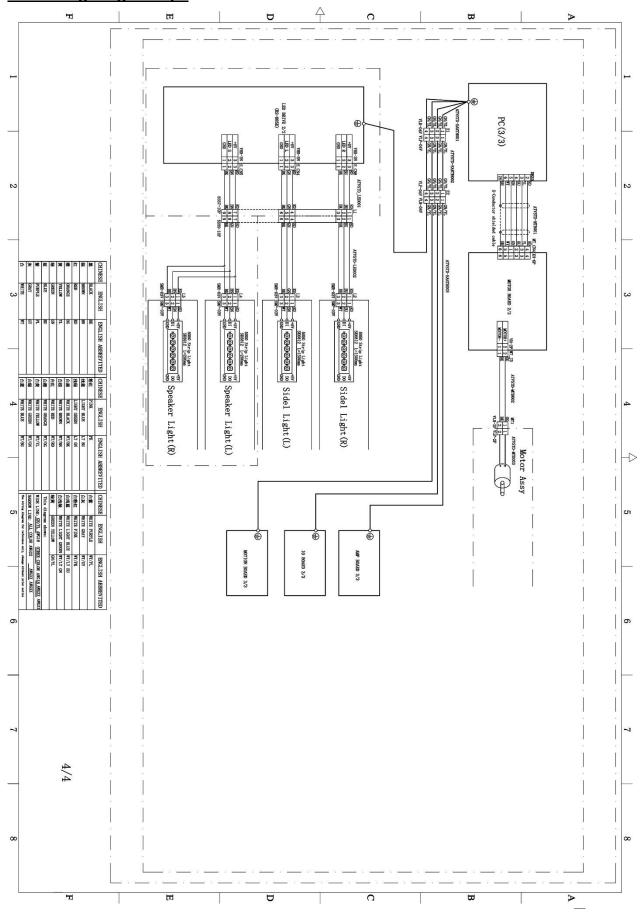

## 10. After-Sales Service

#### Honorable customers!

Thank you for purchasing our product!

For your benefits, if you find any fault during the operation of the product, please hire a technician who obtains a certificate related to mechanical engineering, electrical engineering or who engages in routine maintenance, repair and management of amusement machine to check the machine and inform us the fault in a timely manner. Our company will take corresponding measures to assist you to solve the problem promptly.

#### NOTICE:

Do not dismount or replace any part of the machine without our technician's permission, or you will solely undertake the consequence!

Please pay attention to our contact information as follow:

#### **Company Name**

Add:tbc tbc Tel:tbc Fax:tbc

Service Email: tbc

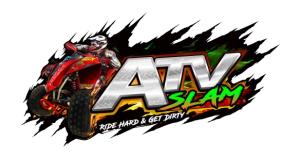

# ATV SLAM (STANDARD version) USER'S MANUAL Ver. 1.01

[Company Logo]